# Dell™ Inspiron™ Συνοπτικός οδηγός

Μοντέλο**: DCMF**

# Σημειώσεις**,** ειδοποιήσεις και προσοχή

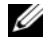

ΣΗΜΕΙΩΣΗ**:** Η ΣΗΜΕΙΩΣΗ υποδεικνύει σημαντικές πληροφορίες που σας βοηθούν να χρησιμοποιείτε καλύτερα τον υπολογιστή σας.

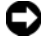

ΕΙΔΟΠΟΙΗΣΗ**:** Η ΕΙΔΟΠΟΙΗΣΗ υποδηλώνει είτε δυνητική βλάβη υλικού είτε απώλεια δεδομένων και υποδεικνύει τον τρόπο με τον οποίο μπορείτε να αποφύγετε το πρόβλημα.

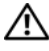

ΠΡΟΣΟΧΗ**:** Η ΠΡΟΣΟΧΗ υποδηλώνει δυνητική βλάβη υλικού**,** τραυματισμό ή θάνατο**.**

Απαγορεύεται αυστηρά η αναπαραγωγή µε οποιονδήποτε τρόπο χωρίς τη γραπτή άδεια της Dell Inc.

Εμπορικά σήματα που χρησιμοποιούνται στο παρόν κείμενο: Η ονομασία *Dell*, το λογότυπο *DELL*, οι ονομασίες *DellConnect*, *Inspiron* και *YOURS IS HERE* είναι εμπορικά σήματα της Dell Inc. Οι ονομασίες *Intel*, *Celeron*, *Core* και *Pentium* είναι σήματα κατατεθέντα της Intel Corporation. Οι ονομασίες *AMD*, *AMD Athlon*, και *Phenom* είναι εμπορικά σήματα της Advanced Micro Devices, Inc. Ηονομασία*HyperTransport* είναι εμπορικόσήμαμεάδειατης HyperTransport Technology Consortium. Οι ονομασίες *Microsoft*, *Windows*, *Windows Vista* και το κουμπί Έναρξης των *Windows Vista* είναι εμπορικά σήματα ή σήματα κατατεθέντα της Microsoft Corporation στις Ηνωμένες Πολιτείες ή/και σε άλλες χώρες. Η ονομασία Bluetooth είναι εμπορικό σήμα της Bluetooth SIG, Inc. και χρησιμοποιείται από την Dell Inc. με άδεια. Η ονομασία Blu-ray Disc είναι εμπορικό σήμα της Blu-ray Disc Association.

Άλλα εµπορικά σήµατα και εµπορικές ονοµασίες µπορεί να γρησιµοποιούνται στο παρόν έγγραφο αναφερόµενα είτε στους κατόχους τωνσηµάτων και των ονοµάτων είτε στα προϊόντα τους. Η Dell Inc. παραιτείται από κάθε δικαίωμα σε εμπορικά σήματα και εμπορικές ονομασίες τρίτων.

Μοντέλο**: DCMF**

Ιούνιος **2008 P/N K094D** Αναθ**. A01**

\_\_\_\_\_\_\_\_\_\_\_\_\_\_\_\_\_\_\_\_ Οι πληροφορίες αυτού του εγγράφου μπορεί να αλλάξουν χωρίς προειδοποίηση**. © 2008 Dell Inc.** Με επιφύλαξη παντός δικαιώματος**.**

# Περιεχόμενα

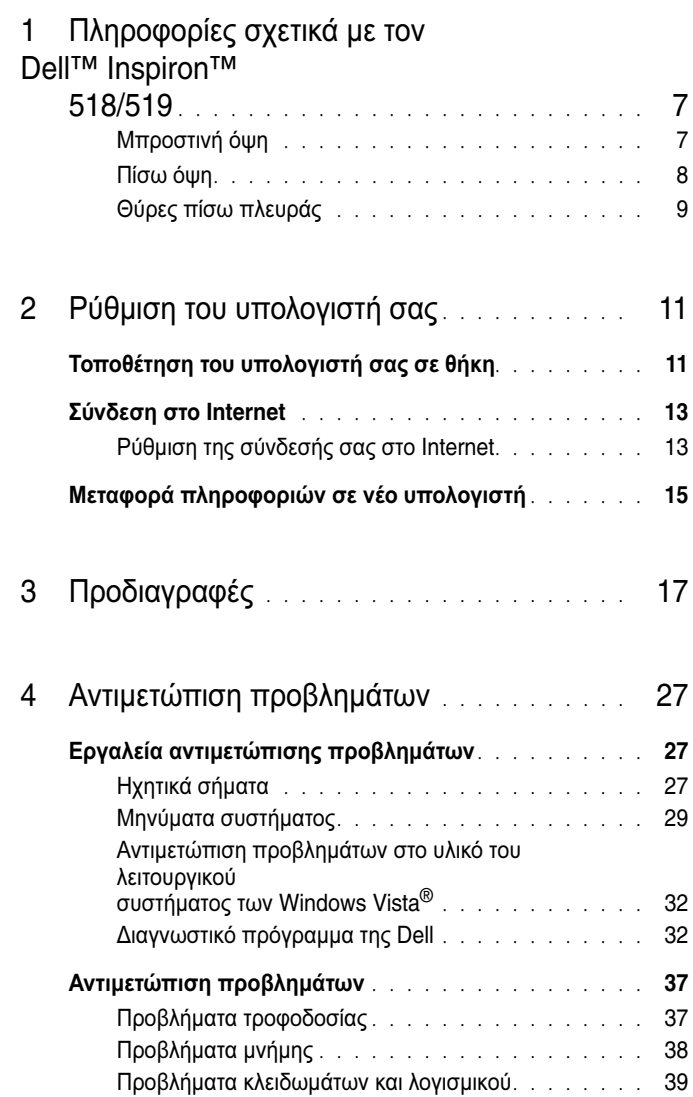

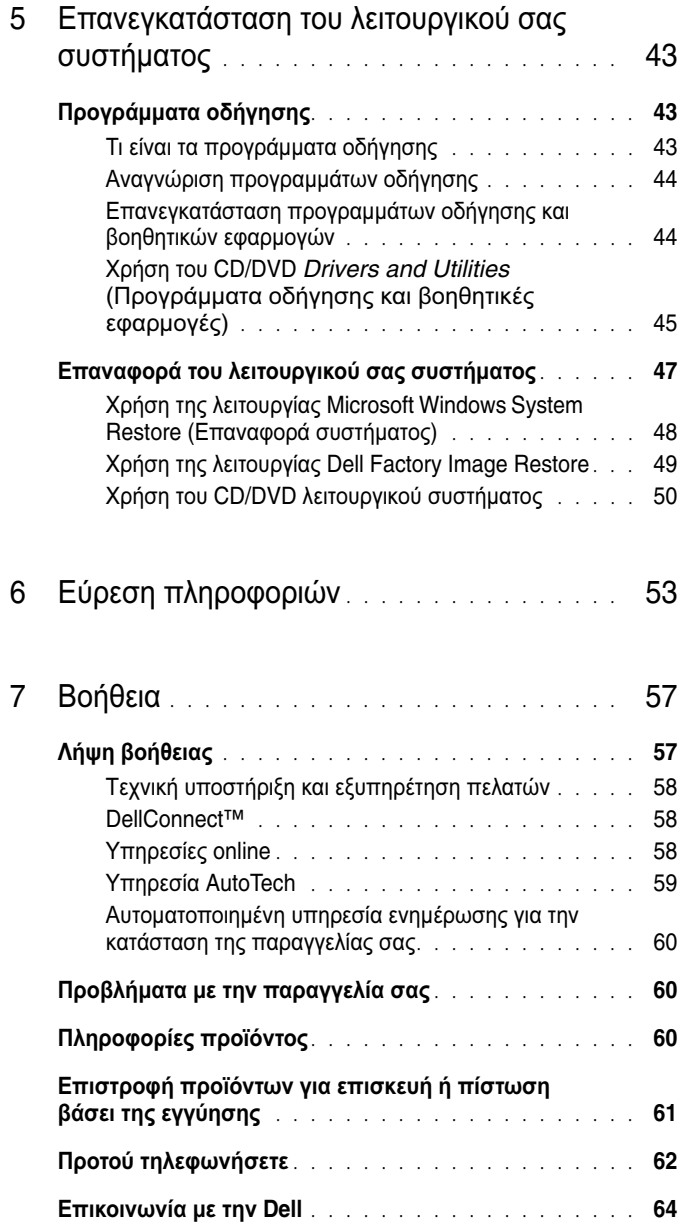

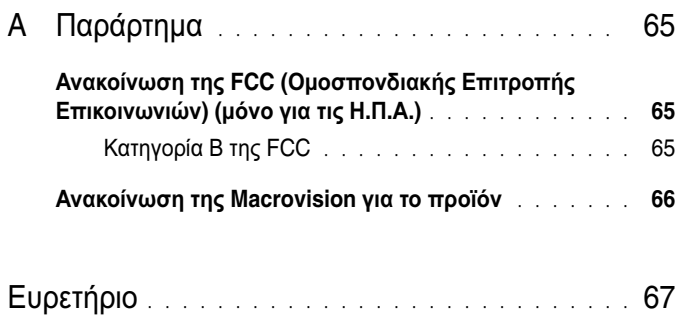

### Περιεχόμενα

# <span id="page-6-0"></span>Πληροφορίες σχετικά με τον **Dell™ Inspiron™ 518/519**

ΣΗΜΕΙΩΣΗ**:** Για περισσότερες πληροφορίες σχετικά με τις θύρες και τις υποδοχές στον υπολογιστή σας, ανατρέξτε στην ενότητα «[Προδιαγραφές](#page-16-1)» στη σελίδα 17.

### <span id="page-6-1"></span>Μπροστινή όψη

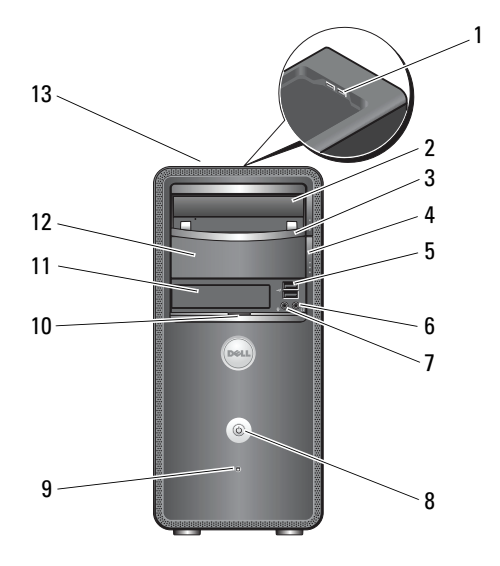

- 
- πλαίσιο μονάδας οπτικών δίσκων 4 κουμπί εξαγωγής μονάδας
- 5 θύρες USB 2.0 (2) 6 θύρα ακουστικών
- 
- λυχνία δραστηριότητας μονάδας δίσκου
- 
- ετικέτα εξυπηρέτησης (βρίσκεται στο επάνω μέρος του πλαισίου προς τα εμπρός)
- 
- θύρες USB 2.0 (2) 2 μονάδα οπτικoύ δίσκου
	- οπτικών δίσκων
	-
- θύρα μικροφώνου 8 κουμπί λειτουργίας
	- λαβή μπροστινής πόρτας
- μονάδα FlexBay 12 προαιρετική υποδοχή μονάδας οπτικών δίσκων

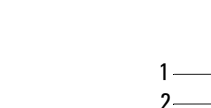

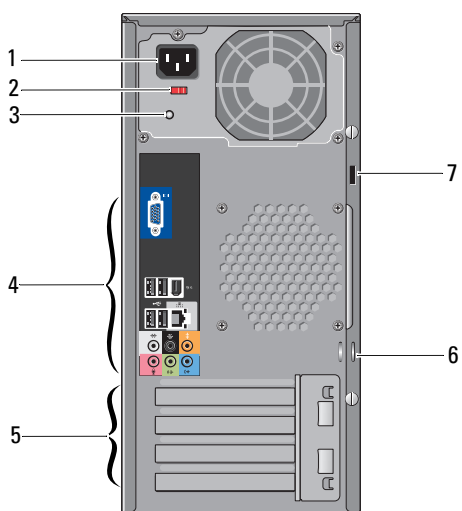

### <span id="page-7-0"></span>Πίσω όψη

- 
- λυχνία τροφοδοτικού 4 θύρες πίσω πλευράς
- υποδοχές κάρτας επέκτασης (4) 6 δακτύλιοι λουκέτου
- υποδοχή καλωδίου ασφαλείας
- βύσμα τροφοδοσίας 2 διακόπτης επιλογής τάσης
	-
	-

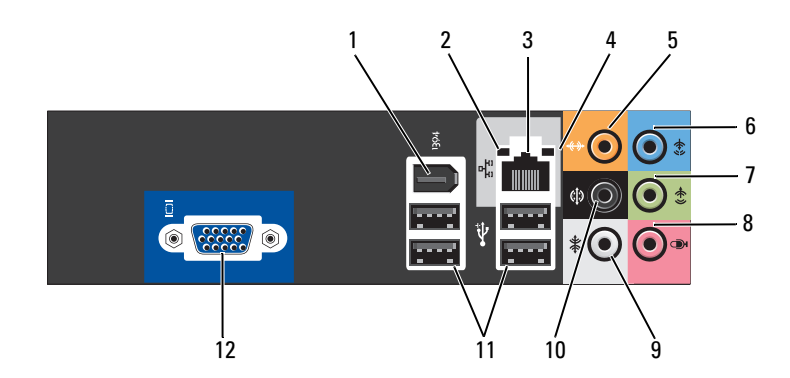

- 
- 
- θύρα κέντρου/subwoofer 6 θύρα line-in
- θύρα εμπρός L/R line-out 8 μικρόφωνο
- πλευρική θύρα L/R surround 10 πίσω θύρα L/R surround
- θύρες USB 2.0 (4) 12 θύρα βίντεο VGA
- θύρα IEEE 1394 2 λυχνία ακεραιτότητας σύνδεσης
- θύρα κάρτας δικτύου 4 λυχνία δραστηριότητας δικτύου
	-
	-
	-
	-

### <span id="page-8-0"></span>Θύρες πίσω πλευράς

### Πληροφορίες σχετικά με τον Dell™ Inspiron™ 518/519

# <span id="page-10-0"></span>Ρύθμιση του υπολογιστή σας

# <span id="page-10-1"></span>Τοποθέτηση του υπολογιστή σας σε θήκη

Η τοποθέτηση του υπολογιστή σας μέσα σε θήκη ή κλειστό μέρος μπορεί να περιορίσει τη ροή του αέρα και να επηρεάσει τις επιδόσεις του υπολογιστή σας, οδηγώντας ενδεχομένως στην υπερθέρμανσή του. Όταν τοποθετείτε τον υπολογιστή σας σε θήκη, να ακολουθείτε τις παρακάτω κατευθυντήριες οδηγίες:

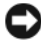

ΕΙΔΟΠΟΙΗΣΗ**:** Οι προδιαγραφές λειτουργίας για τη θερμοκρασία που αναφέρονται στο παρόν εγχειρίδιο αντιστοιχούν στη μέγιστη θερμοκρασία λειτουργίας του περιβάλλοντος. Η θερμοκρασία του περιβάλλοντος χώρου πρέπει να ληφθεί υπόψη κατά την τοποθέτηση του υπολογιστή σας σε θήκη. Για παράδειγμα, εάν η θερμοκρασία του περιβάλλοντος χώρου είναι 25°C (77°F), ανάλογα με τις προδιαγραφές του υπολογιστή σας, έχετε περιθώριο θερμοκρασίας μόνο 5° έως 10°C (9° έως 18°F) πριν φτάσετε στη μέγιστη θερμοκρασία λειτουργίας του υπολογιστή σας. Για περισσότερες πληροφορίες σχετικά με τις προδιαγραφές του υπολογιστή σας, ανατρέξτε στην ενότητα «[Προδιαγραφές](#page-16-1)» στη σελίδα 17.

- Αφήστε ελάχιστη απόσταση 10,2 cm (4 in) σε όλες τις αεριζόμενες πλευρές του υπολογιστή, ώστε να επιτρέπετε την απαιτούμενη ροή αέρα για σωστό αερισμό.
- Εάν η θήκη σας έχει θύρες, ο τύπος τους θα πρέπει να είναι τέτοιος που να επιτρέπει τη ροή του αέρα από τη θήκη, σε ποσοστό τουλάχιστον 30 τοις εκατό (μπροστά και πίσω).

ΕΙΔΟΠΟΙΗΣΗ**:** Μην τοποθετείτε τον υπολογιστή σας σε θήκη που δεν επιτρέπει τη ροή αέρα. Ο περιορισμός της ροής αέρα θα επηρεάσει τις επιδόσεις του υπολογιστή σας, οδηγώντας ενδεχομένως στην υπερθέρμανσή του.

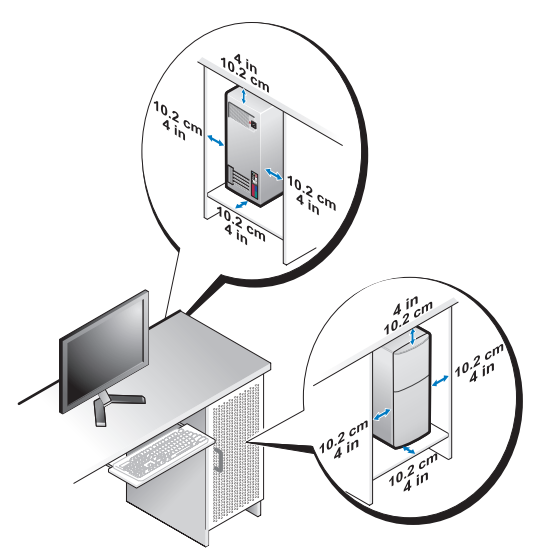

• Εάν ο υπολογιστής σας είναι τοποθετημένος στη γωνία ενός γραφείου ή κάτω από κάποιο γραφείο, αφήνετε ελεύθερο χώρο τουλάχιστον 5,1 cm (2 in) από το πίσω μέρος του υπολογιστή σας έως τον τοίχο ώστε να υπάρχει η ροή αέρα που είναι αναγκαία για τον κατάλληλο αερισμό.

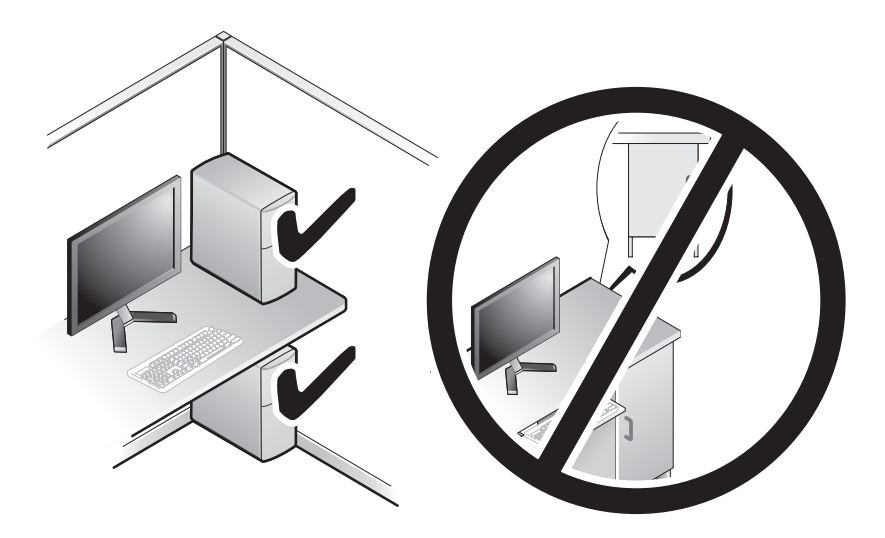

# <span id="page-12-4"></span><span id="page-12-2"></span><span id="page-12-0"></span>Σύνδεση στο **Internet**

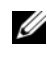

ΣΗΜΕΙΩΣΗ**:** Οι υπηρεσίες παροχής Internet και οι προσφορές τους ποικίλουν ανάλογα με τη χώρα.

Για να συνδεθείτε στο Internet, χρειάζεστε ένα μόντεμ ή μια σύνδεση δικτύου και μια υπηρεσία παροχής Internet (ISP). Ο ISP θα σας προσφέρει μία ή περισσότερες από τις ακόλουθες επιλογές σύνδεσης με τον Internet:

- Συνδέσεις DSL που παρέχουν υψηλής ταχύτητας πρόσβαση στο Internet μέσω της υπάρχουσας τηλεφωνικής γραμμής ή της υπηρεσίας του κινητού τηλεφώνου σας. Με μια σύνδεση DSL, μπορείτε να αποκτήσετε πρόσβαση στο Internet και ταυτόχρονα στην ίδια γραμμή να χρησιμοποιείτε το τηλέφωνό σας.
- Συνδέσεις με καλωδιακό μόντεμ που παρέχουν υψηλής ταχύτητας πρόσβαση στο Internet μέσω της τοπικής σας γραμμής καλωδιακής τηλεόρασης.
- Συνδέσεις με δορυφορικό μόντεμ που παρέχουν υψηλής ταχύτητας πρόσβαση στο Internet μέσω δορυφορικού τηλεοπτικού συστήματος.
- Συνδέσεις μέσω τηλεφώνου (dial-up) που παρέχουν πρόσβαση στο Internet μέσω μιας τηλεφωνικής γραμμής. Οι συνδέσεις Dial-up είναι σημαντικά πιο αργές από τις συνδέσεις DSL και τις καλωδιακές (ή δορυφορικές) συνδέσεις μόντεμ.
- Συνδέσεις ασύρματου τοπικού δικτύου που παρέχουν πρόσβαση στο Internet με τη χρήση της ασύρματης τεχνολογίας Bluetooth<sup>®</sup>.

Αν χρησιμοποιείτε σύνδεση μέσω τηλεφώνου (dial-up), προτού ρυθμίσετε τη σύνδεσή σας στο Internet, συνδέστε μια τηλεφωνική γραμμή στη θύρα του μόντεμ στον υπολογιστή σας και στην πρίζα τηλεφώνου στον τοίχο. Αν χρησιμοποιείτε σύνδεση DSL ή σύνδεση καλωδιακού ή δορυφορικού μόντεμ, επικοινωνήστε με τον ISP ή την υπηρεσία του κινητού σας τηλεφώνου ώστε να σας δώσουν οδηγίες για τη ρύθμιση.

## <span id="page-12-1"></span>Ρύθμιση της σύνδεσής σας στο **Internet**

Για να ρυθμίσετε μια σύνδεση Internet με μια συντόμευση επιφάνειας εργασίας που παρέχεται από τον ISP σας:

- <span id="page-12-3"></span>1 Αποθηκεύστε και κλείστε όλα τα ανοιχτά αρχεία και τερματίστε όλα τα ανοιχτά προγράμματα.
- 2 Κάντε διπλό κλικ στο εικονίδιο του ISP στην επιφάνεια εργασίας των Microsoft<sup>®</sup> Windows®

3 Ακολουθήστε τις οδηγίες στην οθόνη για να ολοκληρώσετε τη ρύθμιση.

Αν δεν έχετε εικονίδιο του ISP στην επιφάνεια εργασίας σας ή θέλετε να ρυθμίσετε μια σύνδεση Internet με διαφορετικό ISP, ακολουθήστε τα βήματα που περιλαμβάνονται στην αντίστοιχη ενότητα που ακολουθεί.

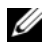

ΣΗΜΕΙΩΣΗ**:** Αν αντιμετωπίσετε προβλήματα κατά τη σύνδεσή σας στο Internet, ανατρέξτε στον Οδηγό τεχνολογίας Dell. Αν δεν μπορείτε να συνδεθείτε στο Internet, αλλά έχετε συνδεθεί με επιτυχία στο παρελθόν, ο ISP μπορεί να είναι εκτός λειτουργίας. Επικοινωνήστε με τον ISP σας για να ελέγξετε την κατάσταση της υπηρεσίας ή δοκιμάστε να συνδεθείτε αργότερα.

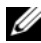

ΣΗΜΕΙΩΣΗ**:** Φροντίστε να έχετε έτοιμα τα στοιχεία σας για τον ISP. Αν δεν έχετε ISP, ο οδηγός **Connect to the Internet** (Σύνδεση στο Internet) θα σας βοηθήσει να αποκτήσετε.

- 1 Αποθηκεύστε και κλείστε όλα τα ανοιχτά αρχεία και τερματίστε όλα τα ανοιχτά προγράμματα.
- 2 Κάντε κλικ στο κουμπί Έναρξης των Windows Vista<sup>TM</sup> <sup>12</sup> και στον Πίνακα Ελέγχου.
- 3 Στο **Network and Internet** (Δίκτυο και Internet), κάντε κλικ στο **Connect to the Internet** (Σύνδεση στο Internet).

Θα εμφανιστεί το παράθυρο **Connect to the Internet (**Σύνδεση στο Internet).

- 4 Κάντε κλικ στο **Broadband** (Ευρυζωνική) **(PPPoE)** ή στο **Dial-up** (Μέσω τηλεφώνου), αναλόγως πώς θέλετε να συνδεθείτε:
	- Επιλέξτε **Broadband** (Ευρυζωνική) εάν χρησιμοποιείτε DSL, δορυφορικό μόντεμ, μόντεμ καλωδιακής τηλεόρασης ή ασύρματη σύνδεση τεχνολογίας Bluetooth.
	- Επιλέξτε **Dial-up** (Μέσω τηλεφώνου) εάν χρησιμοποιείτε μόντεμ dialup ή ISDN.

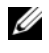

ΣΗΜΕΙΩΣΗ**:** Αν δεν γνωρίζετε ποιο είδος σύνδεσης να επιλέξετε, πατήστε **Help me choose** (Βοήθεια για να επιλέξω) ή επικοινωνήστε με τον ISP σας.

- 5 Ακολουθήστε τις οδηγίες στην οθόνη και χρησιμοποιήστε τις πληροφορίες δημιουργίας που σας δίνει ο ISP σας για να ολοκληρώσετε τη ρύθμιση.
- 6 Αποθηκεύστε και κλείστε όλα τα ανοιχτά αρχεία και τερματίστε όλα τα ανοιχτά προγράμματα.
- 7 Κάντε κλικ στο κουμπί Έναρξης των Windows Vista<sup>TM</sup> <sup>(4)</sup> και στον Πίνακα Ελέγχου.
- 8 Στο **Network and Internet** (Δίκτυο και Internet), κάντε κλικ στο **Connect to the Internet** (Σύνδεση στο Internet).

Θα εμφανιστεί το παράθυρο **Connect to the Internet** (Σύνδεση στο Internet).

- 9 Κάντε κλικ στο **Broadband** (Ευρυζωνική) **(PPPoE)** ή στο **Dial-up** (Μέσω τηλεφώνου), αναλόγως πώς θέλετε να συνδεθείτε:
	- Επιλέξτε **Broadband** (Ευρυζωνική) εάν χρησιμοποιείτε DSL, δορυφορικό μόντεμ, μόντεμ καλωδιακής τηλεόρασης ή ασύρματη σύνδεση τεχνολογίας Bluetooth.
	- Επιλέξτε **Dial-up** (Μέσω τηλεφώνου) εάν χρησιμοποιείτε μόντεμ dialup ή ISDN.

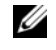

ΣΗΜΕΙΩΣΗ**:** Αν δεν γνωρίζετε ποιο είδος σύνδεσης να επιλέξετε, πατήστε **Help me choose** (Βοήθεια για να επιλέξω) ή επικοινωνήστε με τον ISP σας.

10 Ακολουθήστε τις οδηγίες στην οθόνη και χρησιμοποιήστε τις πληροφορίες δημιουργίας που σας δίνει ο ISP σας για να ολοκληρώσετε τη ρύθμιση.

# <span id="page-14-1"></span><span id="page-14-0"></span>Μεταφορά πληροφοριών σε νέο υπολογιστή

Μπορείτε να χρησιμοποιήσετε τους «οδηγούς» του λειτουργικού σας συστήματος, οι οποίοι θα σας βοηθήσουν να μεταφέρετε αρχεία και άλλα δεδομένα από τον έναν υπολογιστή στον άλλο —για παράδειγμα, από τον παλιό υπολογιστή στον καινούριο. Για μεταφορά πληροφοριών σε έναν καινούργιο υπολογιστή μέσω του οδηγού Windows Vista®:

- 1 Κάντε κλικ στο κουμπί Έναρξης των Windows Vista  $\bigoplus$ , και στη συνέγεια κάντε κλικ στο**Transfer files and settings** (Μεταφορά αρχείων και ρυθμίσεων)→ **Start Windows Easy Transfer** (Εύκολη μεταφορά μέσω των Windows).
- 2 Στο πλαίσιο διαλόγου **User Account Control** (Έλεγχος λογαριασμού χρήστη), κάντε κλικ στο **Continue** (Συνέχεια).
- 3 Κάντε κλικ στο **Start a new transfer** (Εκκίνηση νέας μεταφοράς) ή στο **Continue a transfer in progress** (Συνέχιση της μεταφοράς σε εξέλιξη).

Ακολουθήστε τις οδηγίες στην οθόνη του οδηγού **Windows Easy Transfe**ρ (Εύκολη μεταφορά μέσω των Windows).

### Ρύθμιση του υπολογιστή σας

# <span id="page-16-1"></span><span id="page-16-0"></span>Προδιαγραφές

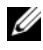

ΣΗΜΕΙΩΣΗ**:** Τα προσφερόμενα είδη μπορεί να διαφέρουν κατά περιοχή. Για περισσότερες πληροφορίες σχετικά με τη διαμόρφωση του υπολογιστή σας, κάντε κλικ στο **Start** (Έναρξη)→ **Help and Support** (Βοήθεια και Υποστήριξη) και μετά επιλέξτε τη δυνατότητα προβολής πληροφοριών για τον υπολογιστή σας.

<span id="page-16-2"></span>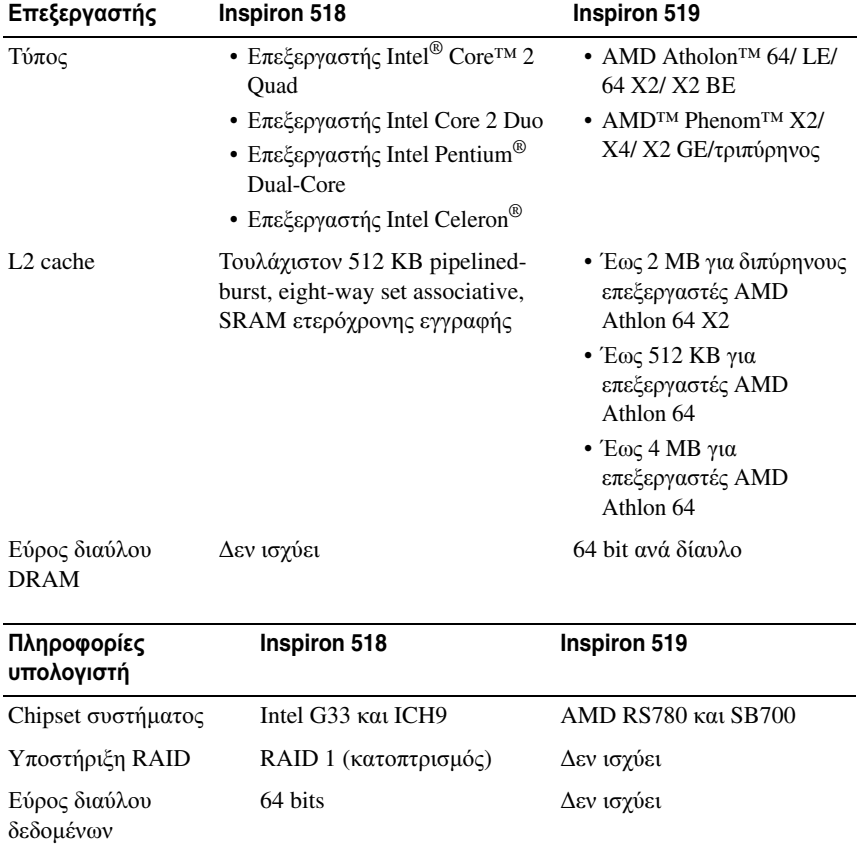

Εύρος διαύλου DRAM 64 bits Δεν ισχύει

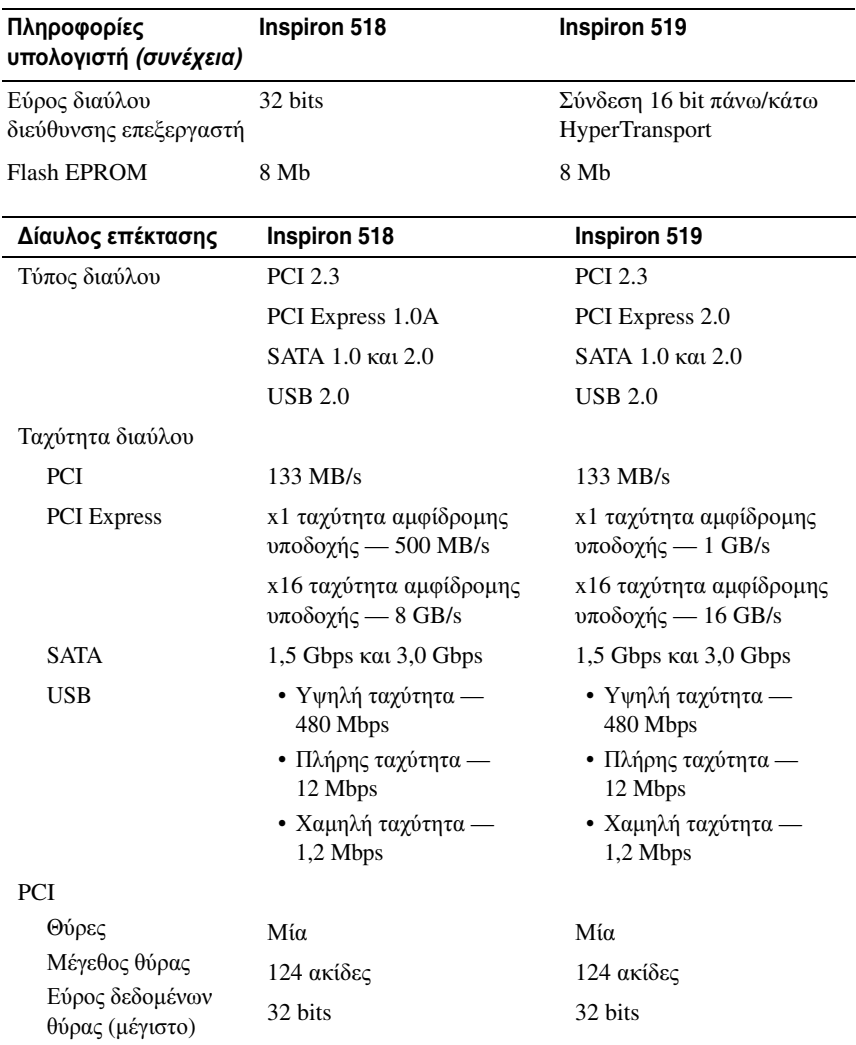

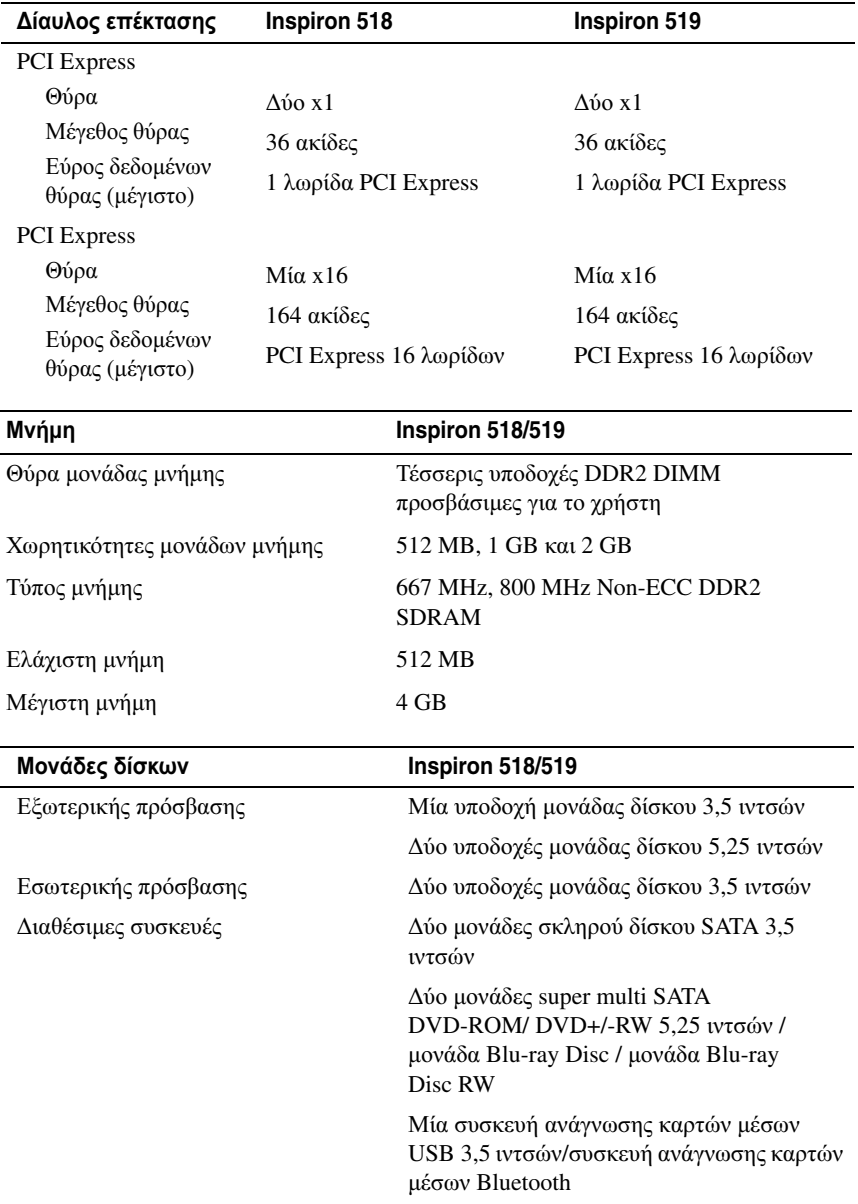

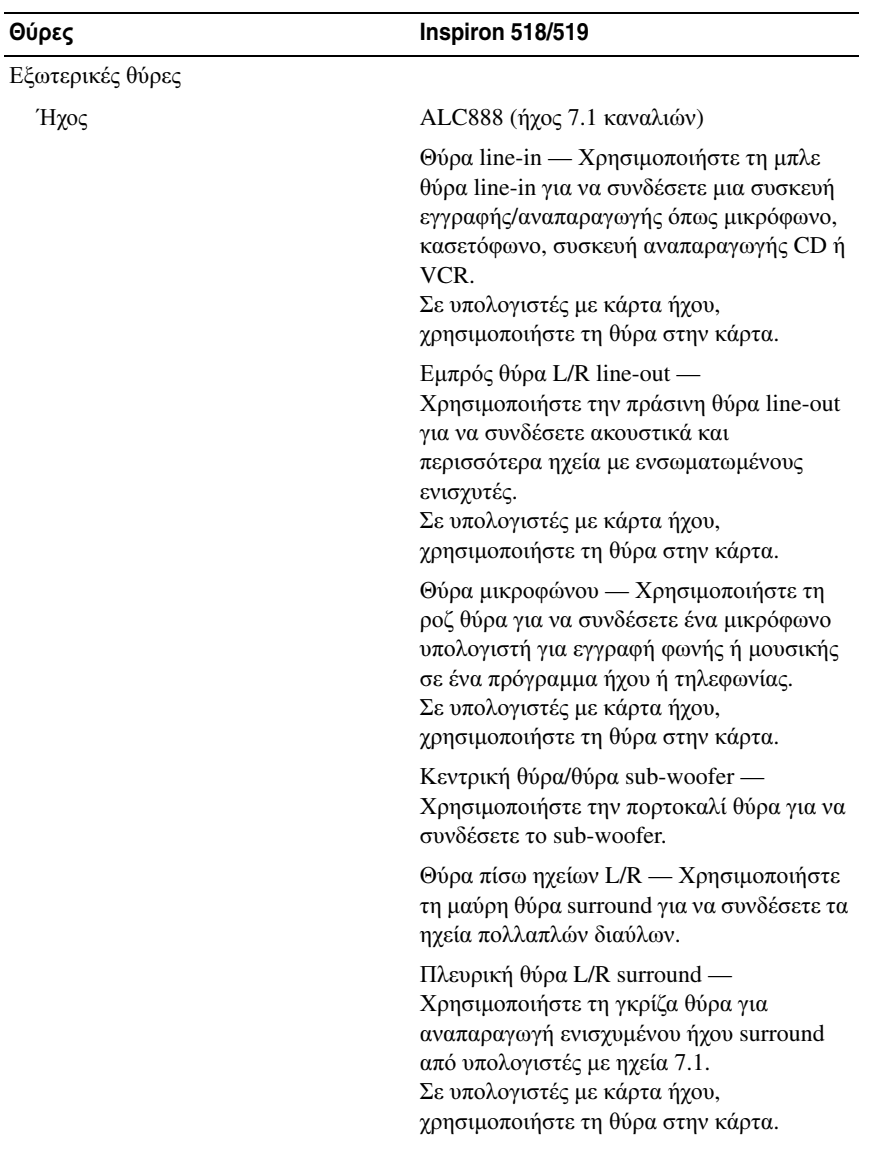

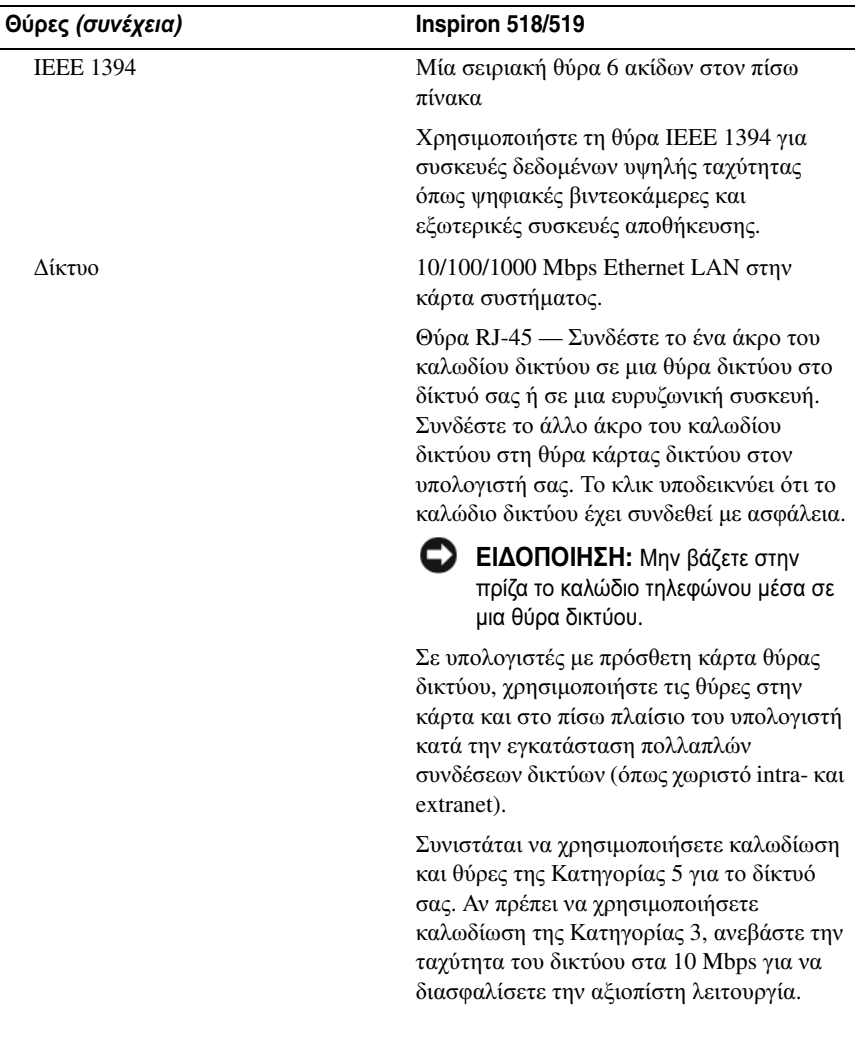

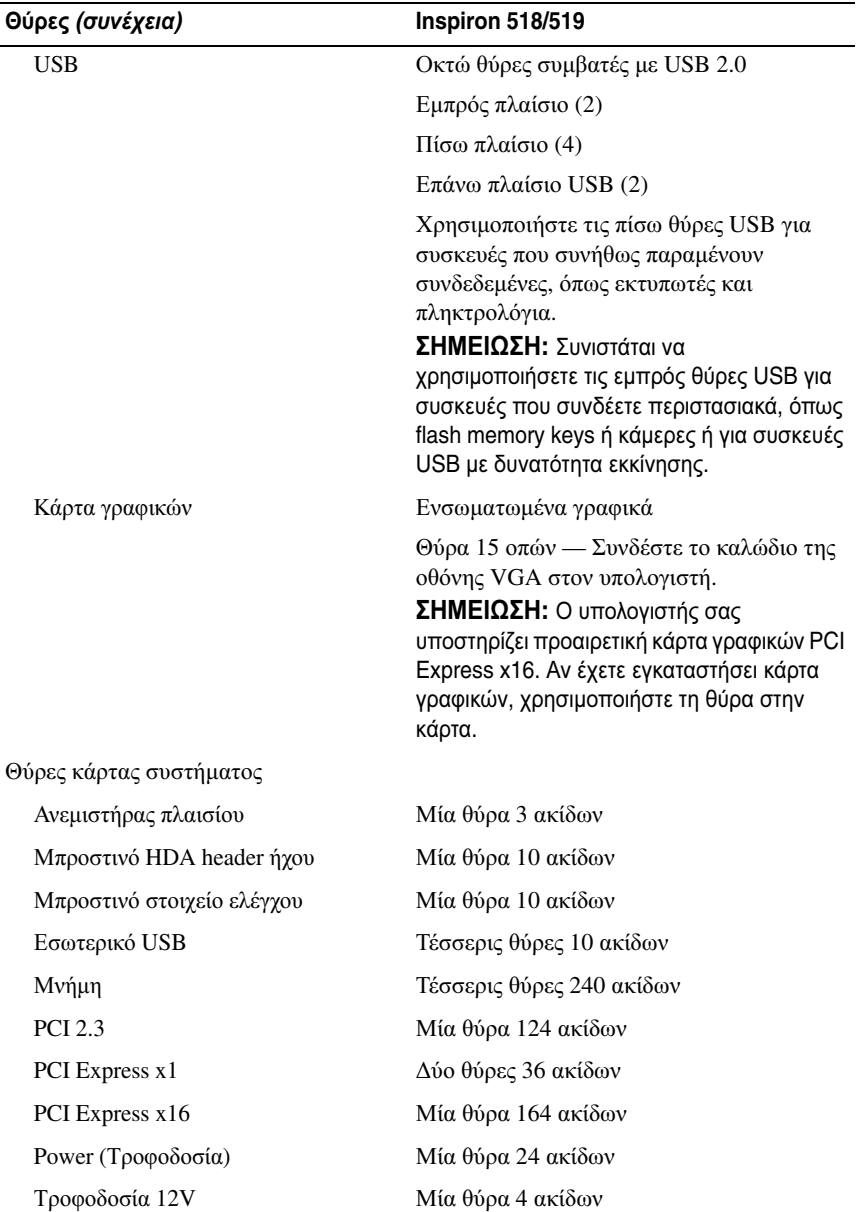

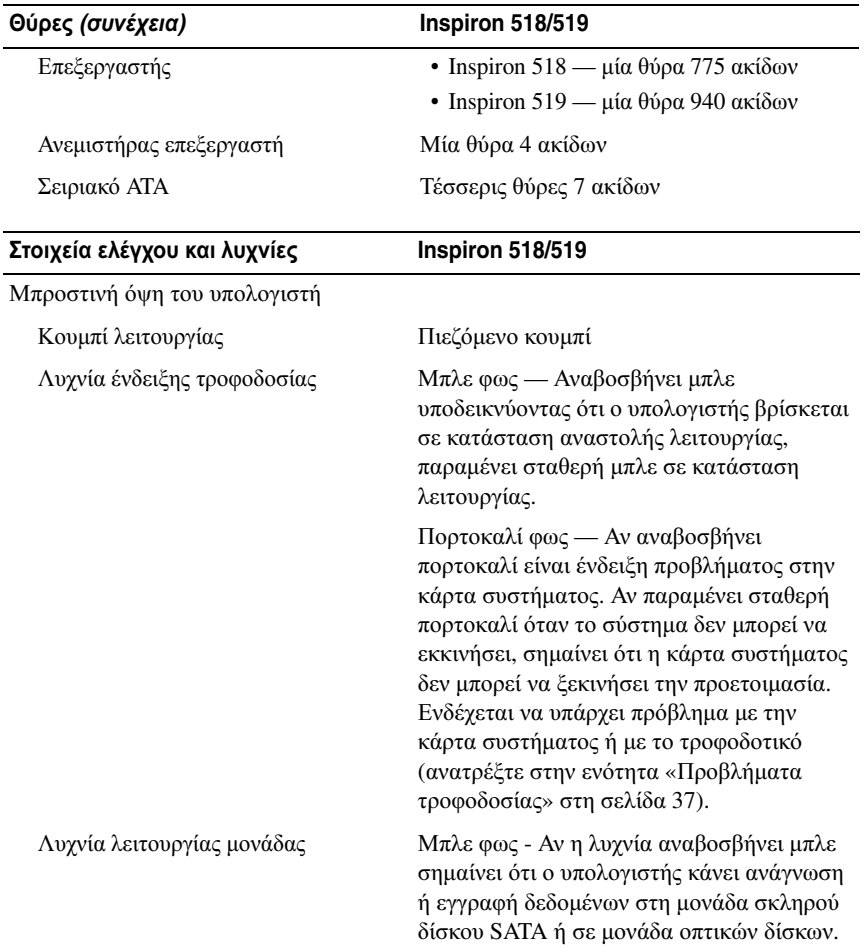

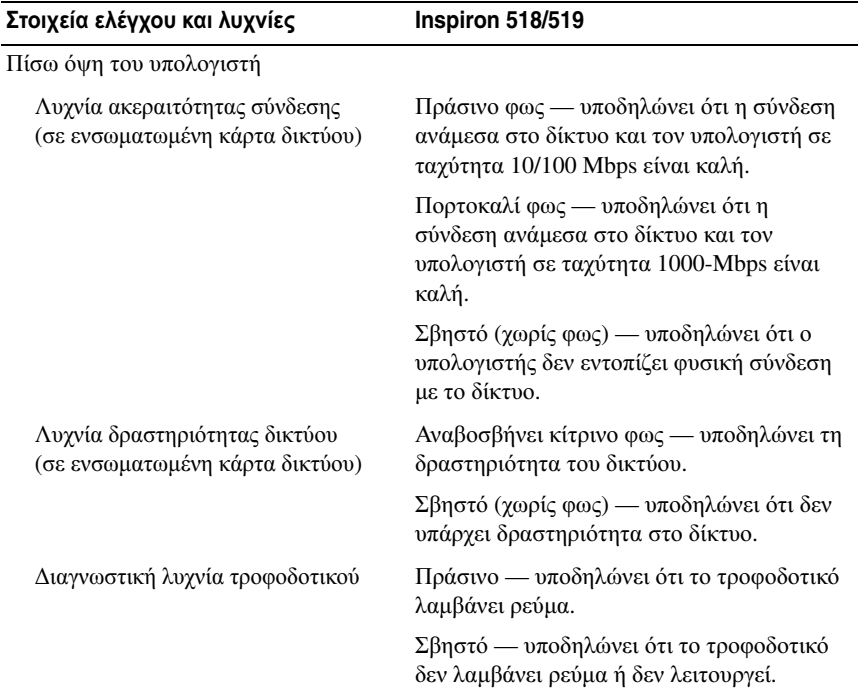

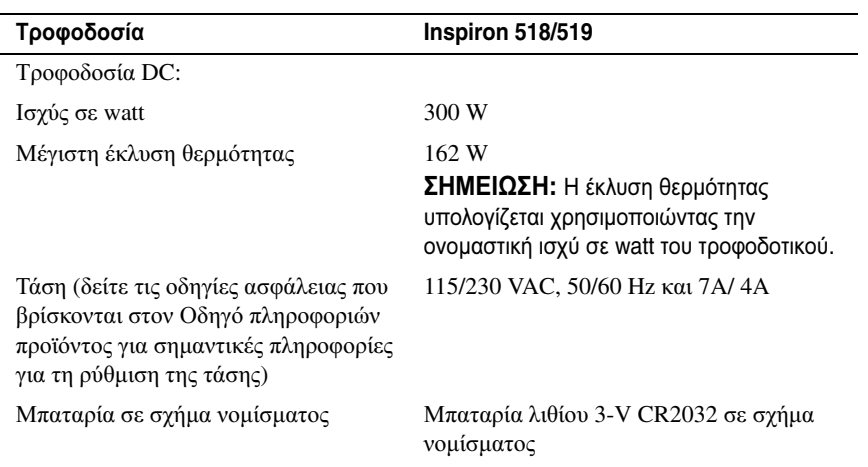

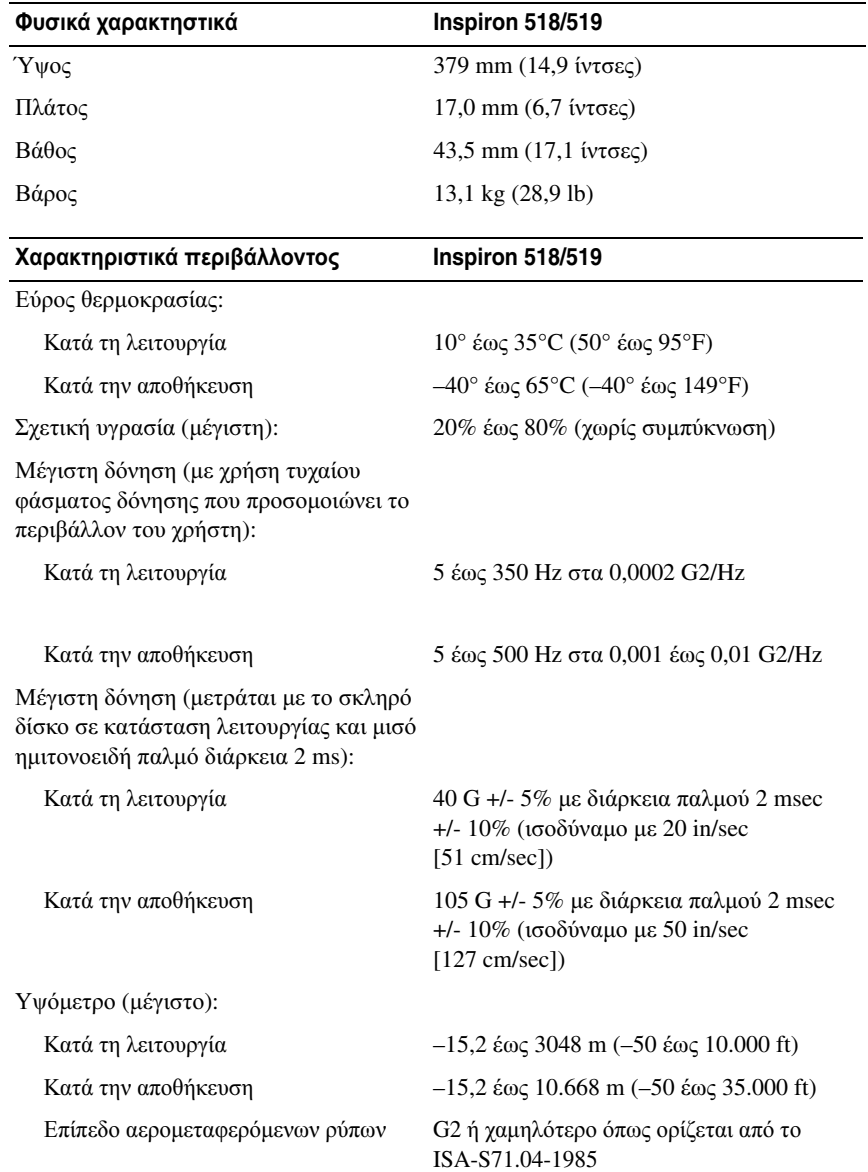

# <span id="page-26-0"></span>Αντιμετώπιση προβλημάτων

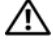

ΠΡΟΣΟΧΗ**:** Για να αποφύγετε το ενδεχόμενο ηλεκτροπληξίας**,** κοπής λόγω της κίνησης των πτερυγίων του ανεμιστήρα ή άλλες μορφές μη αναμενόμενων τραυματισμών**,** αποσυνδέετε πάντοτε τον υπολογιστή σας από την ηλεκτρική πρίζα προτού ανοίξετε το κάλυμμα**.**

# <span id="page-26-1"></span>Εργαλεία αντιμετώπισης προβλημάτων

Για την αντιμετώπιση προβλημάτων του υπολογιστή σας ακολουθήστε τις εξής συμβουλές:

- Αν προσθέσατε ή αφαιρέσατε κάποιο εξάρτημα πριν ξεκινήσει το πρόβλημα, εξετάστε τις διαδικασίες εγκατάστασης και σιγουρευτείτε ότι το εξάρτημα είναι σωστά εγκατεστημένο.
- Αν μια περιφερειακή συσκευή δεν λειτουργεί, σιγουρευτείτε ότι η συσκευή είναι σωστά συνδεδεμένη.
- Αν εμφανιστεί μήνυμα σφάλματος στην οθόνη, καταγράψτε το ακριβές μήνυμα. Αυτό το μήνυμα μπορεί να βοηθήσει το προσωπικό υποστήριξης να διαγνώσει και να διορθώσει τα προβλήματα.
- Αν ένα μήνυμα σφάλματος προκύψει στο πρόγραμμα, ανατρέξτε στο εγχειρίδιο του προγράμματος.

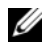

ΣΗΜΕΙΩΣΗ**:** Οι διαδικασίες αυτού του εγγράφου γράφτηκαν για την προεπιλεγμένη προβολή των Microsoft® Windows® έτσι μπορεί να μην ισχύουν αν ρυθμίσετε τον υπολογιστή σας Dell™ στην κλασσική προβολή των Windows.

# <span id="page-26-3"></span><span id="page-26-2"></span>Ηχητικά σήματα

Ο υπολογιστής σας ίσως εκπέμψει μία σειρά ηχητικών σημάτων κατά τη διάρκεια της εκκίνησης, εάν η οθόνη δεν μπορεί να εμφανίσει σφάλματα ή προβλήματα. Αυτή η σειρά των ηχητικών σημάτων, κωδικός ηχητικών σημάτων, επισημαίνει κάποιο πρόβλημα. Ένας πιθανός κωδικός ηχητικών σημάτων αποτελείται από τρεις επαναλαμβανόμενα βραχέα ηχητικά σήματα. Αυτός ο κωδικός ηχητικών σημάτων σας ενημερώνει πως ο υπολογιστής αντιμετώπισε πιθανή βλάβη στην κάρτα συστήματος.

Εάν ακουστεί κάποιο ηχητικό σήμα από τον υπολογιστή σας κατά την εκκίνησή του:

- 1 Καταγράψτε τον κωδικό ηχητικών σημάτων.
- 2 Εκτελέστε το διαγνωστικό πρόγραμμα της Dell για να εντοπίσετε μια πιο σοβαρή αιτία (ανατρέξτε στην ενότητα «[Διαγνωστικό](#page-31-1) πρόγραμμα της Dell» στη [σελίδα](#page-31-1) 32).

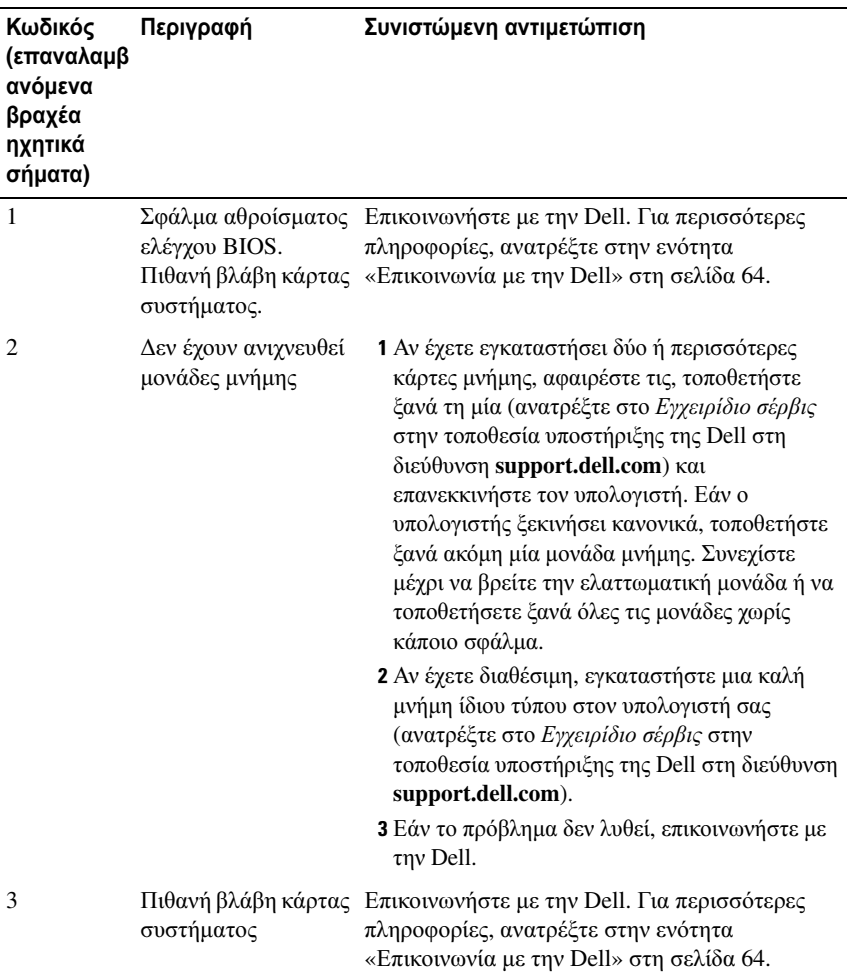

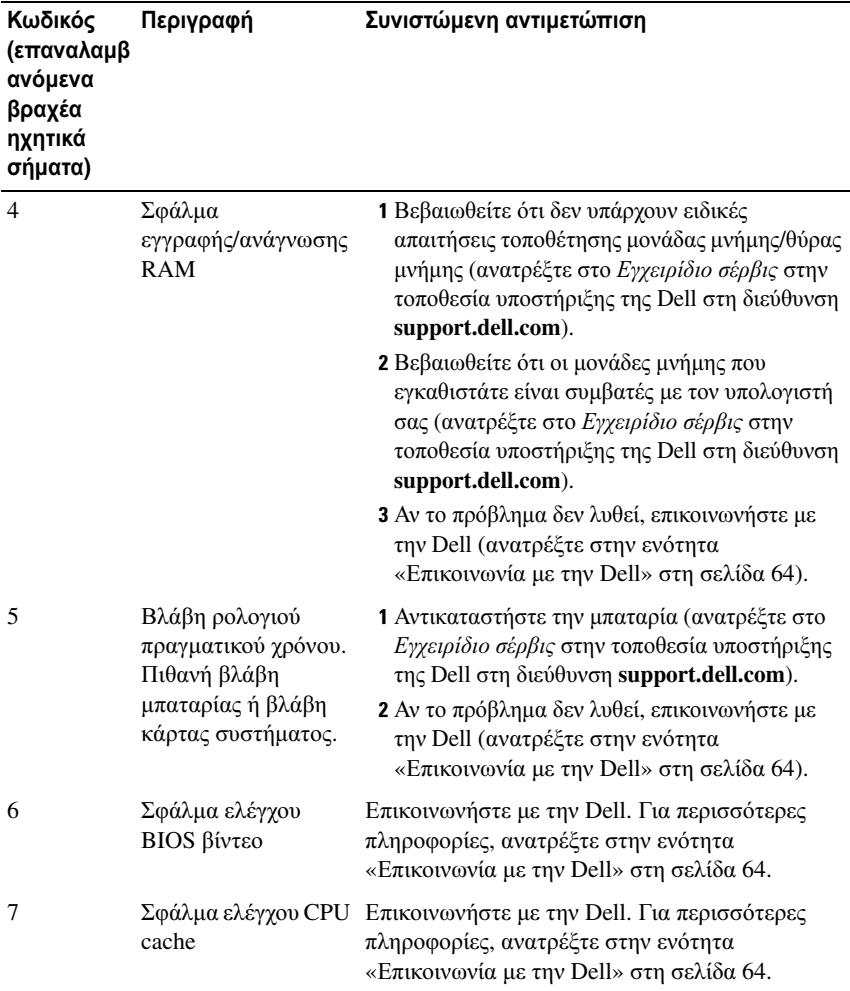

### <span id="page-28-0"></span>Μηνύματα συστήματος

ΣΗΜΕΙΩΣΗ**:** Αν το μήνυμα που λάβατε δεν είναι καταχωρημένο στον πίνακα, ανατρέξτε στην τεκμηρίωση είτε του λειτουργικού συστήματος είτε του προγράμματος που έτρεχε όταν εμφανίστηκε το μήνυμα.

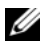

ΣΗΜΕΙΩΣΗ**:** Για πληροφορίες σχετικά με την αφαίρεση και την εγκατάσταση εξαρτημάτων, ανατρέξτε στο Εγχειρίδιο σέρβις στην τοποθεσία υποστήριξης της Dell στη διεύθυνση **support.dell.com**.

**1394 CABLE CONNECTION FAILURE —** Το καλώδιο IEEE 1394 μπορεί να είναι αποσυνδεδεμένο. Ελέγξτε εάν το καλώδιο είναι αποσυνδεδεμένο.

**ALERT! PREVIOUS ATTEMPTS A T BOOTING THIS SYSTEM HAVE FAILED A T CHECKPOINT [NNNN]. FOR HELP I N RESOLVING THIS PROBLEM, PLEASE NOTE THIS CHECKPOINT AND CONTACT DELL TECHNICAL SUPPORT —** Ο υπολογιστής απέτυχε να ολοκληρώσει τη συνηθισμένη εκκίνηση τρείς συνεχόμενες φορές με το ίδιο σφάλμα (ανατρέξτε στην ενότητα «[Επικοινωνία](#page-63-1) με την Dell» στη [σελίδα](#page-63-1) 64 για βοήθεια).

**CMOS CHECKSUM ERROR —** Πιθανή βλάβη κάρτας συστήματος ή μπαταρία RTC χαμηλή. Αντικαταστήστε την μπαταρία. Ανατρέξτε στο Εγχειρίδιο σέρβις στην τοποθεσία υποστήριξης της Dell στη διεύθυνση **support.dell.com** ή ανατρέξτε στην ενότητα «[Επικοινωνία](#page-63-1) με την Dell» στη σελίδα 64 για βοήθεια.

**CPU FAN FAILURE —** Βλάβη ανεμιστήρα CPU. Αντικαταστήστε τον ανεμιστήρα του CPU.

**DISKETTE READ FAILURE —** Η δισκέτα μπορεί να είναι ελαττωματική ή κάποιο καλώδιο μπορεί να έχει αποσυνδεθεί. Αντικαταστήστε τη δισκέτα ή ελέγξτε αν υπάρχει αποσυνδεθεί κάποιο καλώδιο.

**FRONT I/O CABLE CONNECTION FAILURE —** Το καλώδιο του μπροστινού πίνακα I/O μπορεί να έχει αποσυνδεθεί.

**FRONT USB CABLE CONNECTION FAILURE —** Το καλώδιο USB που συνδέει τις θύρες USB στον εμπρός πίνακα I/O με την κάρτα συστήματος μπορεί να έχει αποσυνδεθεί.

**HARD-DISK DRIVE FAILURE —** Πιθανή βλάβη μονάδας σκληρού δίσκου στη διάρκεια του αυτοδιαγνωστικού προγράμματος εκκίνησης (POST). Ελέγξτε τα καλώδια / αλλάξτε σκληρό δίσκο ή ανατρέξτε στην ενότητα «[Επικοινωνία](#page-63-1) με την Dell» στη [σελίδα](#page-63-1) 64 για βοήθεια.

**HARD-DISK DRIVE READ FAILURE —** Πιθανή βλάβη μονάδας σκληρού δίσκου στη διάρκεια του ελέγχου επανεκκίνησης σκληρού δίσκου (ανατρέξτε στην ενότητα «[Επικοινωνία](#page-63-1) με την Dell» στη σελίδα 64 για βοήθεια).

**KEYBOARD FAILURE —** Βλάβη πληκτρολογίου ή αποσυνδεδεμένο καλώδιο πληκτρολογίου.

**NO BOOT DEVICE AVAILABLE —** Δεν υπάρχει διαμέρισμα με δυνατότητα εκκίνησης στον σκληρό δίσκο ή μέσα με δυνατότητα εκκίνησης στην μονάδα οπτικού δίσκου, ή το καλώδιο σκληρού δίσκου είναι αποσυνδεδεμένο ή δεν υπάρχει συσκευή με δυνατότητα επανεκκίνησης.

- Αν η συσκευή εκκίνησής σας είναι ο σκληρός δίσκος, βεβαιωθείτε ότι στη μονάδα δίσκου βρίσκεται κάποιο μέσο με δυνατότητα εκκίνησης.
- Αν η μονάδα σκληρού δίσκου είναι η συσκευή εκκίνησής σας, σιγουρευτείτε ότι τα καλώδια είναι συνδεδεμένα και ότι η μονάδα είναι εγκατεστημένη σωστά και διαμερισμένη ως συσκευή εκκίνησης.
- Μεταβείτε στις ρυθμίσεις συστήματος και βεβαιωθείτε ότι οι πληροφορίες της ακολουθίας εκκίνησης είναι σωστές.

**NO TIMER TICK INTERRUPT —** Ένα τσιπ στον πίνακα συστήματος μπορεί να δυσλειτουργεί ή ο ίδιος ο πίνακας συστήματος μπορεί να έχει βλάβη.

<span id="page-30-0"></span>**NOTICE - HARD DRIVE SELF MONITORING SYSTEM HAS REPORTED THAT A PARAMETER HAS EXCEEDED ITS NORMAL OPERATING RANGE. DELL RECOMMENDS THAT YOU BACK UP YOUR DATA REGULARLY. A PARAMETER OUT OF RANGE MAY OR MAY NOT INDICATE A POTENTIAL HARD DRIVE PROBLEM —** Σφάλμα τεχνολογίας αυτοπαρακολούθησης, ανάλυσης και αναφοράς (S.M.A.R.T.). Πιθανή βλάβη μονάδας σκληρού δίσκου. Η δυνατότητα αυτή μπορεί να ενεργοποιηθεί ή να απενεργοποιηθεί από τις ρυθμίσεις συστήματος εισόδου/ εξόδου (BIOS).

**TOP USB CABLE CONNECTION FAILURE —** Το καλώδιο USB που συνδέει τις θύρες USB στον επάνω πίνακα USB με την κάρτα συστήματος μπορεί να έχει αποσυνδεθεί.

**USB OVER CURRENT ERROR —** Αποσυνδέστε τη συσκευή USB. Χρησιμοποιήστε εξωτερική πηγή τροφοδοσίας για τη συσκευή USB.

**WARNING: SYSTEM FAN FAILURE, PLEASE CONTACT DELL TECHNICAL SUPPORT IMMEDIATELY —** Βλάβη ανεμιστήρα συστήματος. Αντικαταστήστε τον ανεμιστήρα συστήματος.

### <span id="page-31-4"></span><span id="page-31-0"></span>Αντιμετώπιση προβλημάτων στο υλικό του λειτουργικού συστήματος των **Windows Vista®**

Αν μια συσκευή είτε δεν ανιχνευτεί κατά την εγκατάσταση του λειτουργικού συστήματος είτε ανιχνευτεί αλλά η διαμόρφωσή της είναι εσφαλμένη, μπορείτε να χρησιμοποιήσετε το Hardware Troubleshooter για να διορθώσετε την ασυμβατότητα.

Για έναρξη του Hardware Troubleshooter:

- 1 Κάντε κλικ στο κουμπί Έναρξης των Windows Vista (και κατόπιν στο **Help and Support** (Βοήθεια και Υποστήριξη).
- 2 Πληκτρολογήστε hardware troubleshooter στο πεδίο αναζήτησης και πιέστε <Enter> για να αρχίσει η αναζήτηση.

Στα αποτελέσματα αναζήτησης, επιλέξτε την επιλογή που περιγράφει καλύτερα το πρόβλημα και ακολουθήστε τα υπόλοιπα βήματα αντιμετώπισης προβλημάτων.

### <span id="page-31-3"></span><span id="page-31-2"></span><span id="page-31-1"></span>Διαγνωστικό πρόγραμμα της **Dell**

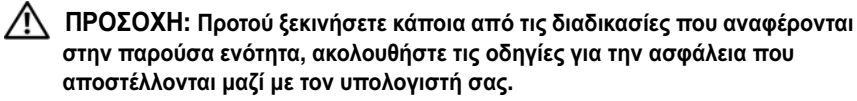

### Πότε πρέπει να χρησιμοποιείτε το διαγνωστικό πρόγραμμα της **Dell**

Αν αντιμετωπίζετε κάποιο πρόβλημα με τον υπολογιστή σας, πραγματοποιήστε τους ελέγχους που αναφέρονται στην ενότητα Προβλήματα κλειδωμάτων και λογισμικού (ανατρέξτε στην ενότητα «Προβλήματα [κλειδωμάτων](#page-38-0) και λογισμικού» στη [σελίδα](#page-38-0) 39) και εκτελέστε το διαγνωστικό πρόγραμμα της Dell προτού επικοινωνήσετε με την Dell για τεχνική βοήθεια.

Προτού ξεκινήσετε, συνιστούμε να εκτυπώσετε τις εν λόγω διαδικασίες.

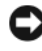

ΕΙΔΟΠΟΙΗΣΗ**:** Το διαγνωστικό πρόγραμμα της Dell λειτουργεί μόνο στους υπολογιστές της Dell™.

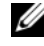

ΣΗΜΕΙΩΣΗ**:** Το CD/DVD Προγράμματα οδήγησης και βοηθητικές εφαρμογές είναι προαιρετικό και μπορεί να μην αποσταλεί με τον υπολογιστή σας.

Ανατρέξτε στην ενότητα *System Setup (*Ρύθμιση συστήματος*)* στο Εγχειρίδιο σέρβις για να εξετάσετε τις πληροφορίες διαμόρφωσης του υπολογιστή και σιγουρευτείτε ότι η συσκευή που θέλετε να δοκιμάσετε εμφανίζεται στο πρόγραμμα συστήματος και είναι ενεργή.

Εκκινήστε το διαγνωστικό πρόγραμμα της Dell από τη μονάδα σκληρού δίσκου ή από το CD/DVD Προγράμματα οδήγησης και βοηθητικές εφαρμογές.

#### <span id="page-32-0"></span>Εκκίνηση του διαγνωστικού προγράμματος της **Dell** από τον σκληρό σας δίσκο

Το διαγνωστικό πρόγραμμα της Dell βρίσκεται σε ένα κρυφό τμήμα διαγνωστικού βοηθητικού προγράμματος στον σκληρό σας δίσκο.

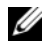

ΣΗΜΕΙΩΣΗ**:** Αν ο υπολογιστής σας δεν μπορεί να εμφανίσει μια εικόνα οθόνης, δείτε «[Επικοινωνία](#page-63-1) με την Dell» στη σελίδα 64.

- 1 Σιγουρευτείτε ότι ο υπολογιστής είναι συνδεδεμένος σε ηλεκτρική πρίζα που ξέρετε ότι λειτουργεί σωστά.
- 2 Ενεργοποιήστε (ή επανεκκινήστε) τον υπολογιστή σας.
- 3 Όταν εμφανιστεί το λογότυπο DELL™, πιέστε αμέσως <F12>. Επιλέξτε **Diagnostics** (Διαγνωστικοί έλεγχοι) από το μενού έναρξης και πατήστε <Enter>.

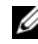

ΣΗΜΕΙΩΣΗ**:** Αν περιμένετε πολλή ώρα και εμφανιστεί το λογότυπο του λειτουργικού συστήματος, συνεχίστε να περιμένετε ωσότου δείτε την επιφάνεια εργασίας των Microsoft® Windows® και μετά τερματίστε τη λειτουργία του υπολογιστή σας και δοκιμάστε ξανά.

ΣΗΜΕΙΩΣΗ**:** Αν εμφανιστεί μήνυμα ότι δεν βρέθηκε διαμέρισμα της βοηθητικής εφαρμογής διαγνωστικών ελέγχων, εκτελέστε το διαγνωστικό πρόγραμμα της Dell από το CD/DVD Προγράμματα οδήγησης και βοηθητικές εφαρμογές.

4 Πατήστε ένα πλήκτρο για έναρξη του διαγνωστικού προγράμματος της Dell από το διαμέρισμα της βοηθητικής εφαρμογής διαγνωστικών ελέγχων στη μονάδα του σκληρού σας δίσκου.

#### <span id="page-33-0"></span>Έναρξη του διαγνωστικού προγράμματος της **Dell** από το **CD/DVD**  Προγράμματα οδήγησης και βοηθητικές εφαρμογές

- 1 Τοποθετήστε το CD/DVD Προγράμματα οδήγησης και βοηθητικές εφαρμογές.
- 2 Τερματίστε τη λειτουργία του υπολογιστή και επανεκκινήστε τον.

Όταν εμφανιστεί το λογότυπο DELL, πιέστε αμέσως <F12>.

ΣΗΜΕΙΩΣΗ**:** Αν περιμένετε πολλή ώρα και εμφανιστεί το λογότυπο του λειτουργικού συστήματος, συνεχίστε να περιμένετε ωσότου δείτε την επιφάνεια εργασίας των Microsoft® Windows® και μετά τερματίστε τη λειτουργία του υπολογιστή σας και δοκιμάστε ξανά.

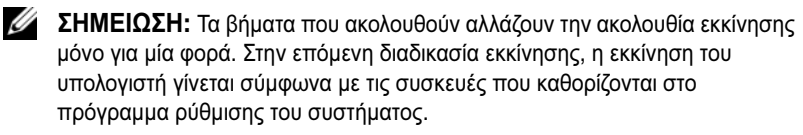

- 3 Όταν εμφανιστεί η λίστα των συσκευών εκκίνησης, επιλέξτε **CD/DVD/CD-RW** και πατήστε <Enter>.
- 4 Στο μενού που εμφανίζεται επιλέξτε **Boot from CD-ROM** (Εκκίνηση από CD-ROM) και πατήστε <Enter>.
- 5 Πληκτρολογήστε 1 για να ξεκινήσει το μενού CD και πατήστε <Enter> για να προχωρήσετε.
- 6 Επιλέξτε **Run the 32 Bit Dell Diagnostics (**Εκτέλεση του διαγνωστικού προγράμματος 32 Bit της Dell) από την αριθμημένη λίστα. Αν παρατίθενται πολλαπλές εκδόσεις, επιλέξτε την έκδοση που ενδείκνυται για τον υπολογιστή σας.
- 7 Όταν εμφανιστεί το κύριο μενού του διαγνωστικού προγράμματος της Dell, επιλέξτε τον έλεγχο που θέλετε να εκτελέσετε.

#### Κύριο μενού διαγνωστικού προγράμματος της **Dell**

1 Μετά τη φόρτωση του διαγνωστικού προγράμματος της Dell και την εμφάνιση της οθόνης του κύριου μενού, κάντε κλικ στο κουμπί της επιθυμητής επιλογής.

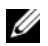

ΣΗΜΕΙΩΣΗ**:** Συνιστάται να επιλέξτε το στοιχείο **Test System** (Έλεγχος συστήματος) για την εκτέλεση ολοκληρωμένου ελέγχου του υπολογιστή σας.

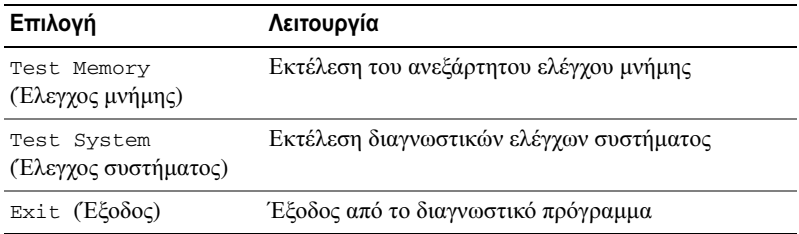

2 Αφού επιλέξατε την επιλογή **Test System** (Έλεγχος Συστήματος) από το κύριο μενού, εμφανίζεται το ακόλουθο μενού:

ΣΗΜΕΙΩΣΗ**:** Συνιστάται να επιλέξετε **Extended Test** (Εκτεταμένος έλεγχος) από το παρακάτω μενού για την εκτέλεση πληρέστερου ελέγχου των συσκευών του υπολογιστή.

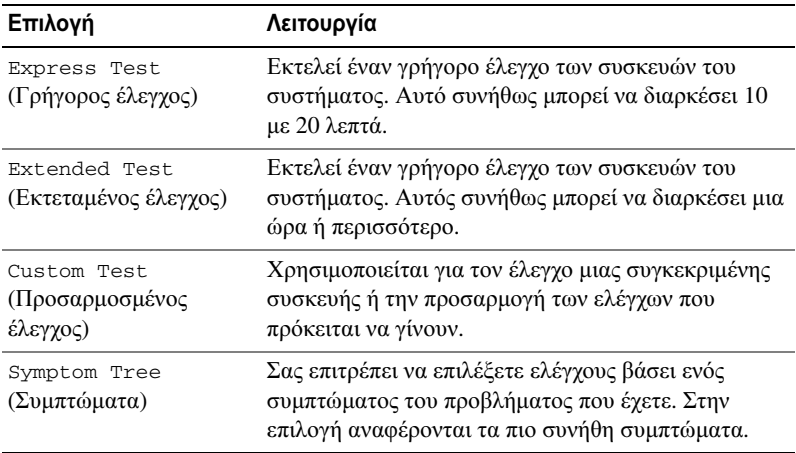

3 Εάν αντιμετωπίσετε πρόβλημα κατά τη διάρκεια του ελέγχου, εμφανίζεται ένα μήνυμα με έναν κωδικό σφάλματος και μια περιγραφή του προβλήματος. Γράψτε τον κωδικό σφάλματος και την περιγραφή του προβλήματος και ανατρέξτε στο κεφάλαιο «[Επικοινωνία](#page-63-1) με την Dell» στη σελίδα 64.

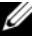

ΣΗΜΕΙΩΣΗ**:** Η ετικέτα εξυπηρέτησης για τον υπολογιστή σας βρίσκεται στο επάνω μέρος της οθόνης κάθε ελέγχου. Εάν έρθετε σε επαφή με την Dell, η τεχνική υποστήριξη θα σας ζητήσει την Ετικέτα Εξυπηρέτησης.

4 Εάν εκτελέσετε έλεγχο από την επιλογή **Custom Test** (Προσαρμοσμένος έλεγχος) ή **Symptom Tree** (Συμπτώματα), κάντε κλικ στη σχετική καρτέλα που περιγράφεται στον ακόλουθο πίνακα για περισσότερες πληροφορίες.

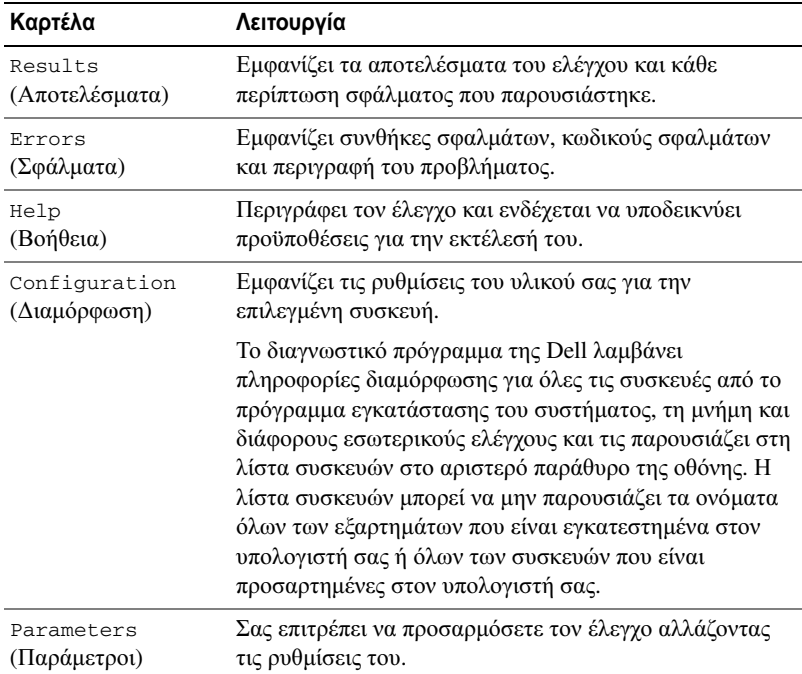

- 5 Όταν ολοκληρωθούν οι δοκιμές, κλείστε την οθόνη δοκιμών για να επιστρέψετε στην οθόνη του κύριου μενού. Για έξοδο από το διαγνωστικό πρόγραμμα της Dell και επανεκκίνηση του υπολογιστή, κλείστε το κύριο μενού.
- 6 Αφαιρέστε το CD/DVD Προγράμματα οδήγησης και βοηθητικές εφαρμογές (αν υπάρχει).

# <span id="page-36-3"></span><span id="page-36-0"></span>Αντιμετώπιση προβλημάτων

### <span id="page-36-4"></span><span id="page-36-2"></span><span id="page-36-1"></span>Προβλήματα τροφοδοσίας

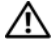

ΠΡΟΣΟΧΗ**:** Προτού ξεκινήσετε κάποια από τις διαδικασίες που αναφέρονται στην παρούσα ενότητα**,** ακολουθήστε τις οδηγίες για την ασφάλεια που αποστέλλονται μαζί με τον υπολογιστή σας**.**

Αν η λυχνία ένδειξης τροφοδοσίας σβήσει **—** Ο υπολογιστής είναι είτε κλειστός είτε δεν τροφοδοτείται με ρεύμα.

- Συνδέστε ξανά το καλώδιο ρεύματος και στις δύο θύρες τροφοδοσίας στο πίσω μέρος του υπολογιστή και στην ηλεκτρική πρίζα.
- Αν ο υπολογιστής είναι συνδεδεμένος σε πολύπριζο, σιγουρευτείτε ότι το πολύπριζο είναι συνδεδεμένο σε μια ηλεκτρική πρίζα και ότι το πολύπριζο είναι ανοιχτό. Συσκευές προστασίας παράκαμψης, πολύπριζα και προεκτάσεις για να επαληθεύσουν ότι ο υπολογιστής είναι σωστά ανοικτός.
- Σιγουρευτείτε ότι η ηλεκτρική πρίζα λειτουργεί δοκιμάζοντάς την με μια άλλη συσκευή, όπως μια λυχνία.

#### Αν η λυχνία ένδειξης τροφοδοσίας σταθερή μπλε ή λευκή και ο υπολογιστής δεν ανταποκρίνεται **—**

- Βεβαιωθείτε ότι η οθόνη είναι σωστά συνδεδεμένη με τον υπολογιστή και με την παροχή ρεύματος.
- Εάν η οθόνη είναι συνδεδεμένη με τον υπολογιστή και με την παροχή ρεύματος, ανατρέξτε στην ενότητα «[Ηχητικά](#page-26-2) σήματα» στη σελίδα 27.

Αν η λυχνία αναβοσβήνει μπλε ή λευκή **—** Ο υπολογιστής βρίσκεται σε κατάσταση αναμονής. Πατήστε ένα πλήκτρο στο πληκτρολόγιο, μετακινήστε το ποντίκι ή πατήστε το κουμπί λειτουργίας για να επανέρθετε στην κανονική λειτουργία.

#### Αν η λυχνία ένδειξης τροφοδοσίας αναβοσβήνει πράσινη **—**

Πρόβλημα τροφοδοσίας ή δυσλειτουργία εσωτερικής συσκευής.

- Βεβαιωθείτε ότι το καλώδιο τροφοδοσίας 12 βολτ του επεξεργαστή (12V) είναι καλά συνδεδεμένο στη θύρα της κάρτας συστήματος (ανατρέξτε στο Εγχειρίδιο σέρβις στην τοποθεσία υποστήριξης της Dell στη διεύθυνση **support.dell.com**).
- Σιγουρευτείτε ότι το κύριο καλώδιο τροφοδοσίας και το καλώδιο του μπροστινού πίνακα είναι καλά συνδεδεμένα με την κάρτα συστήματος (ανατρέξτε στο Εγχειρίδιο σέρβις στην τοποθεσία υποστήριξης της Dell στη διεύθυνση **support.dell.com**).

Αν η λυχνία ένδειξης τροφοδοσίας αναβοσβήνει πράσινη **—** Ο

υπολογιστής λαμβάνει ηλεκτρική ενέργεια, μια συσκευή μπορεί να δυσλειτουργεί ή να είναι λάθος εγκατεστημένη.

- Αφαιρέστε και τοποθετήστε ξανά τις μονάδες μνήμης (ανατρέξτε στο Εγχειρίδιο σέρβις στην τοποθεσία υποστήριξης της Dell στη διεύθυνση **support.dell.com**).
- Αφαιρέστε και τοποθετήστε ξανά τις κάρτες (ανατρέξτε στο Εγχειρίδιο σέρβις στην τοποθεσία υποστήριξης της Dell στη διεύθυνση **support.dell.com**).
- Αφαιρέστε και τοποθετήστε ξανά την κάρτα γραφικών, εάν διατίθεται (ανατρέξτε στο Εγχειρίδιο σέρβις στην τοποθεσία υποστήριξης της Dell στη διεύθυνση **support.dell.com**).

Εξαλείψτε τις παρεμβολές **—** Μερικές πιθανές αιτίες παρεμβολής είναι:

- Καλώδια επέκτασης τροφοδοτικού, πληκτρολογίου και ποντικιού.
- Υπερβολικά πολλές συσκευές σε πολύπριζο.
- <span id="page-37-1"></span>• Πολλά πολύπριζα συνδεδεμένα στην ίδια ηλεκτρική πρίζα.

## <span id="page-37-0"></span>Προβλήματα μνήμης

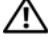

ΠΡΟΣΟΧΗ**:** Προτού ξεκινήσετε κάποια από τις διαδικασίες που αναφέρονται στην παρούσα ενότητα**,** ακολουθήστε τις οδηγίες για την ασφάλεια που αποστέλλονται μαζί με τον υπολογιστή σας**.**

#### Αν λάβετε μήνυμα για ανεπαρκή μνήμη **—**

- Αποθηκεύστε και κλείστε όλα τα ανοικτά αρχεία και τερματίστε όλα τα ανοικτά προγράμματα που δεν χρησιμοποιείτε για να δείτε αν έτσι θα λυθεί το πρόβλημα.
- Για τις ελάχιστες απαιτήσεις μνήμης ανατρέξτε στο εγχειρίδιο του λογισμικού. Εάν είναι απαραίτητο, εγκαταστήστε επιπλέον μνήμη (ανατρέξτε στο Εγχειρίδιο σέρβις στην τοποθεσία υποστήριξης της Dell στη διεύθυνση **support.dell.com**).
- Τοποθετήστε ξανά τις μονάδες μνήμης (Ανατρέξτε στο Εγχειρίδιο σέρβις στην τοποθεσία υποστήριξης της Dell στη διεύθυνση **support.dell.com**) για να βεβαιωθείτε πως ο υπολογιστής σας επικοινωνεί επιτυχώς με τη μνήμη.
- Εκτελέστε το διαγνωστικό πρόγραμμα της Dell (δείτε «[Διαγνωστικό](#page-31-1) πρόγραμμα της Dell» στη [σελίδα](#page-31-1) 32).

#### Αν αντιμετωπίσετε άλλα προβλήματα με τη μνήμη **—**

- Τοποθετήστε ξανά τις μονάδες μνήμης (Ανατρέξτε στο Εγχειρίδιο σέρβις στην τοποθεσία υποστήριξης της Dell στη διεύθυνση **support.dell.com**) για να βεβαιωθείτε πως ο υπολογιστής σας επικοινωνεί επιτυχώς με τη μνήμη.
- Σιγουρευτείτε ότι ακολουθείτε τις οδηγίες εγκατάστασης μνήμης (ανατρέξτε στο Εγχειρίδιο σέρβις στην τοποθεσία υποστήριξης της Dell στη διεύθυνση **support.dell.com**).
- Ο υπολογιστής σας υποστηρίζει μνήμη DDR2. Για περισσότερες πληροφορίες σχετικά με το είδος μνήμης που υποστηρίζεται από τον υπολογιστή σας, ανατρέξτε στην ενότητα «[Προδιαγραφές](#page-16-1)» στη σελίδα 17.
- <span id="page-38-1"></span>• Εκτελέστε το διαγνωστικό πρόγραμμα της Dell (δείτε «[Διαγνωστικό](#page-31-1) πρόγραμμα της Dell» στη [σελίδα](#page-31-1) 32).

### <span id="page-38-0"></span>Προβλήματα κλειδωμάτων και λογισμικού

ΠΡΟΣΟΧΗ**:** Προτού ξεκινήσετε κάποια από τις διαδικασίες που αναφέρονται στην παρούσα ενότητα**,** ακολουθήστε τις οδηγίες για την ασφάλεια που αποστέλλονται μαζί με τον υπολογιστή σας**.**

#### Δεν γίνεται εκκίνηση του υπολογιστή

<span id="page-38-2"></span>Βεβαιωθείτε ότι ο μετασχηματιστής AC είναι σταθερά συνδεδεμένος στον υπολογιστή και στην πρίζα.

#### <span id="page-39-1"></span>Ο υπολογιστής δεν αποκρίνεται πλέον**.**

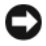

ΕΙΔΟΠΟΙΗΣΗ**:** Αν δεν μπορείτε να εκτελέσετε τερματισμό του λειτουργικού συστήματος, ενδέχεται να χάσετε δεδομένα.

Σβήστε τον υπολογιστή**. —** Αν δεν μπορείτε να λάβετε απόκριση πατώντας ένα πλήκτρο στο πληκτρολόγιό σας ή μετακινώντας το ποντίκι, πατήστε και κρατήστε πατημένο το κουμπί λειτουργίας για τουλάχιστον 8 με 10 δευτερόλεπτα, μέχρι να τερματιστεί ο υπολογιστής. Έπειτα κάντε επανεκκίνηση.

#### Ένα πρόγραμμα σταματά να ανταποκρίνεται

#### Τερματίστε το πρόγραμμα **—**

- <span id="page-39-0"></span>1 Πατήστε <Ctrl> <Shift> <Esc> ταυτόχρονα.
- 2 Κάντε κλικ στο **Applications** (Εφαρμογές).
- 3 Κάντε κλικ στο πρόγραμμα που δεν ανταποκρίνεται πλέον.
- 4 Κάντε κλικ στο **End Task** (Τέλος διεργασίας).

#### Ένα πρόγραμμα παρουσιάζει σφάλμα επανειλημμένα

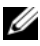

ΣΗΜΕΙΩΣΗ**:** Το λογισμικό συνήθως περιλαμβάνει οδηγίες για την εγκατάσταση στην τεκμηρίωσή του ή σε δισκέτα ή CD.

Ελέγξτε την τεκμηρίωση του λογισμικού **—** Αν χρειαστεί, απεγκαταστήστε το πρόγραμμα και εγκαταστήστε το ξανά.

#### Κάποιο πρόγραμμα είναι σχεδιασμένο για προηγούμενη έκδοση του λειτουργικού συστήματος **Microsoft® Windows®**

#### <span id="page-40-0"></span>Εκτελέστε τον Οδηγό συμβατότητας προγραμμάτων **—**

Ο Οδηγός συμβατότητας προγραμμάτων ρυθμίζει ένα πρόγραμμα έτσι ώστε να εκτελείται σε περιβάλλον παρόμοιο με περιβάλλοντα λειτουργικού συστήματος διαφορετικού από τα Windows XP.

- 1 Κάντε κλικ στο **Start** (Έναρξη) → **Control Panel** (Πίνακας Ελέγχου)→ **Programs** (Προγράμματα)→ **Use an older program with this version of Windows**  (Χρήση παλιότερου προγράμματος με αυτήν την έκδοση των Windows).
- 2 Στην οθόνη υποδοχής, πατήστε **Next** (Επόμενο).
- <span id="page-40-1"></span>3 Ακολουθήστε τις οδηγίες στην οθόνη.

#### Εμφανίζεται μια μπλε οθόνη**.**

Σβήστε τον υπολογιστή **—** Αν δεν μπορείτε να λάβετε απόκριση πατώντας ένα πλήκτρο στο πληκτρολόγιό σας ή μετακινώντας το ποντίκι, πατήστε και κρατήστε πατημένο το κουμπί λειτουργίας για τουλάχιστον 8 με 10 δευτερόλεπτα, μέχρι να τερματιστεί ο υπολογιστής. Έπειτα κάντε επανεκκίνηση.

#### Άλλα προβλήματα λογισμικού

#### Για πληροφορίες σχετικά με την αντιμετώπιση προβλημάτων ελέγξτε τη τεκμηρίωση του λογισμικού ή επικοινωνήστε με τον κατασκευαστή του **—**

- Βεβαιωθείτε ότι το πρόγραμμα είναι συμβατό με το λειτουργικό σύστημα που έχετε εγκατεστημένο στον υπολογιστή σας.
- Βεβαιωθείτε ότι ο υπολογιστής ικανοποιεί τις ελάχιστες απαιτήσεις υλικού που χρειάζονται για την εκτέλεση του λογισμικού. Για πληροφορίες ανατρέξτε στην τεκμηρίωση του λογισμικού.
- Βεβαιωθείτε ότι το πρόγραμμα είναι εγκατεστημένο και ρυθμισμένο σωστά.
- Εξακριβώστε μήπως τα προγράμματα οδήγησης των συσκευών είναι σε διένεξη με το πρόγραμμα.
- Αν χρειαστεί, απεγκαταστήστε το πρόγραμμα και εγκαταστήστε το ξανά.

Δημιουργήστε αμέσως εφεδρικά αντίγραφα των αρχείων σας**.**

Χρησιμοποιήστε ένα πρόγραμμα σάρωσης ιών για να ελέγξετε τον σκληρό δίσκο**,** τις δισκέτες ή τα **CD.**

Αποθηκεύστε και κλείστε όλα τα ανοικτά αρχεία ή προγράμματα και τερματίστε τη λειτουργία του υπολογιστή σας μέσω του μενού έναρξης**)**

# <span id="page-42-0"></span>Επανεγκατάσταση του λειτουργικού σας συστήματος

# <span id="page-42-3"></span><span id="page-42-1"></span>Προγράμματα οδήγησης

# <span id="page-42-4"></span><span id="page-42-2"></span>Τι είναι τα προγράμματα οδήγησης

Πρόγραμμα οδήγησης είναι ένα πρόγραμμα που ελέγχει μια συσκευή όπως ο εκτυπωτής, το ποντίκι ή το πληκτρολόγιο. Όλες οι συσκευές απαιτούν πρόγραμμα οδήγησης.

Τα προγράμματα οδήγησης λειτουργούν σαν μεταφραστές μεταξύ της συσκευής και κάθε άλλου προγράμματος που τη χρησιμοποιεί. Κάθε συσκευή έχει το δικό της σύνολο εξειδικευμένων εντολών που αναγνωρίζονται μόνο από το δικό της πρόγραμμα οδήγησης.

Όταν παραλαμβάνετε τον υπολογιστή σας από την Dell, τα απαιτούμενα προγράμματα οδήγησης είναι ήδη εγκατεστημένα—δεν χρειάζεται να κάνετε κάποια πρόσθετη εγκατάσταση ή ρύθμιση.

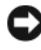

ΕΙΔΟΠΟΙΗΣΗ**:** Το CD/DVD Drivers and Utilities (Προγράμματα οδήγησης και βοηθητικές εφαρμογές) μπορεί να περιέχει προγράμματα οδήγησης για λειτουργικά συστήματα που δεν υπάρχουν στον υπολογιστή σας. Βεβαιωθείτε ότι εγκαθιστάτε λογισμικά που είναι κατάλληλα για το λειτουργικό σας σύστημα.

Πολλά προγράμματα οδήγησης, όπως αυτό του πληκτρολογίου, είναι ενσωματωμένα στο λειτουργικό σύστημα των Microsoft® Windows®. Μπορεί να χρειαστεί να εγκαταστήσετε προγράμματα οδήγησης:

- Αν αναβαθμίσετε το λειτουργικό σας σύστημα.
- Αν επανεγκαταστήσετε το λειτουργικό σας σύστημα.
- Αν συνδέσετε ή εγκαταστήσετε νέα συσκευή.

# <span id="page-43-3"></span><span id="page-43-0"></span>Αναγνώριση προγραμμάτων οδήγησης

Αν αντιμετωπίζετε πρόβλημα σε κάποια συσκευή, εξακριβώστε αν το πρόβλημά σας οφείλεται στο πρόγραμμα οδήγησης και, αν χρειαστεί, ενημερώστε το πρόγραμμα οδήγησης.

- 1 Κάντε κλικ στο κουμπί Έναρξης των Windows Vista <sup>τΜ</sup> Και δεξί κλικ στο **Computer** (Υπολογιστής).
- 2 Κάντε κλικ στο **Properties** (Ιδιότητες)→ **Device Manager** (Διαχείριση Συσκευών).

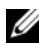

ΣΗΜΕΙΩΣΗ**:** Μπορεί να εμφανιστεί το παράθυρο **User Account Control**  (Έλεγχος λογαριασμού χρήστη). Αν είστε διαχειριστής στον υπολογιστή, κάντε κλικ στο **Continue** (Συνέχεια), διαφορετικά, επικοινωνήστε με το διαχειριστή σας για να συνεχίσετε την επιθυμητή ενέργεια.

Μετακινηθείτε προς τα κάτω τη λίστα για να δείτε αν κάποια συσκευή έχει θαυμαστικό (έναν κίτρινο κύκλο με ένα **[!]**) στο εικονίδιο της συσκευής.

Αν δίπλα στο όνομα της συσκευής υπάρχει θαυμαστικό, μπορεί να χρειαστεί να εγκαταστήσετε ξανά το πρόγραμμα οδήγησης ή να εγκαταστήσετε ένα νέο πρόγραμμα οδήγησης (ανατρέξτε στην ενότητα «[Επανεγκατάσταση](#page-43-1) [προγραμμάτων](#page-43-1) οδήγησης και βοηθητικών εφαρμογών» στη σελίδα 44).

### <span id="page-43-4"></span><span id="page-43-1"></span>Επανεγκατάσταση προγραμμάτων οδήγησης και βοηθητικών εφαρμογών

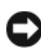

ΕΙΔΟΠΟΙΗΣΗ**:** Η τοποθεσία υποστήριξης της Dell στο web στη διεύθυνση **support.dell.com** και τo CD/DVD Προγράμματα οδήγησης και βοηθητικές εφαρμογές παρέχουν εγκεκριμένα προγράμματα οδήγησης για υπολογιστές Dell™. Αν εγκαθιστάτε προγράμματα οδήγησης από άλλους πόρους, ο υπολογιστής σας μπορεί να μη λειτουργεί σωστά.

#### <span id="page-43-5"></span><span id="page-43-2"></span>Χρήση της λειτουργίας των **Windows** για επαναφορά προγραμμάτων οδήγησης συσκευών

Αν παρουσιαστεί πρόβλημα στον υπολογιστή σας αφού εγκαταστήσετε ή ανανεώσετε έναν οδηγό, χρησιμοποιήστε το Windows Device Driver Rollback (Επαναφορά προγράμματος οδήγησης συσκευής) για να αντικαταστήσετε το πρόγραμμα οδήγησης με την προγενέστερα εγκατεστημένη έκδοση.

1 Κάντε κλικ στο κουμπί Έναρξης των Windows Vista<sup>™</sup> ←, και δεξί κλικ στο **Computer** (Υπολογιστής).

- 2 Κάντε κλικ στο **Properties** (Ιδιότητες)→ **Device Manager** (Διαχείριση Συσκευών).
	- ΣΗΜΕΙΩΣΗ**:** Μπορεί να εμφανιστεί το παράθυρο **User Account Control (**Έλεγχος λογαριασμού χρήστη). Αν είστε διαχειριστής στον υπολογιστή, κάντε κλικ στο **Continue** (Συνέχεια) ή, αλλιώς, επικοινωνήστε με το διαχειριστή σας για να εισέλθετε στη Διαχείριση Συσκευών.
- 3 Κάντε δεξί κλικ στη συσκευή για την οποία έγινε η εγκατάσταση του νέου προγράμματος οδήγησης και στην επιλογή **Properties** (Ιδιότητες).
- 4 Κάντε κλικ στην καρτέλα **Drivers** (Προγράμματα οδήγησης)→ **Roll Back Driver** (Επαναφορά προγράμματος οδήγησης).

## <span id="page-44-0"></span>Χρήση του **CD/DVD Drivers and Utilities (**Προγράμματα οδήγησης και βοηθητικές εφαρμογές**)**

Αν η χρήση της λειτουργίας Device Driver Rollback (Επαναφορά προγράμματος οδήγησης συσκευής) («Επαναφορά του [λειτουργικού](#page-46-0) σας [συστήματος](#page-46-0)» στη σελίδα 47) δεν λύσει το πρόβλημα, επανεγκαταστήστε το πρόγραμμα οδήγησης από το CD/DVD Προγράμματα οδήγησης και βοηθητικές εφαρμογές.

1 Έχοντας στην οθόνη σας την επιφάνεια εργασίας των Windows, τοποθετήστε στη μονάδα δίσκου το CD/DVD Προγράμματα οδήγησης και βοηθητικές εφαρμογές.

Αν αυτή είναι η πρώτη φορά που χρησιμοποιείτε το CD/DVD Προγράμματα οδήγησης και βοηθητικές εφαρμογές, μεταβείτε στην ενότητα [βήμα](#page-44-1) 2. Εάν όχι, μεταβείτε στην ενότητα [βήμα](#page-44-2) 5.

- <span id="page-44-1"></span>2 Όταν ξεκινήσει το πρόγραμμα εγκατάστασης από το CD/DVD Προγράμματα οδήγησης και βοηθητικές εφαρμογές, ακολουθήστε τις προτροπές στην οθόνη.
- 3 Όταν εμφανιστεί το παράθυρο **InstallShield Wizard Complete (**Ο οδηγός ΙnstallShield ολοκληρώθηκε), αφαιρέστε το CD/DVD *Drivers and Utilities (*Προγράμματα οδήγησης και βοηθητικές εφαρμογές*)* και κάντε κλικ στο **Finish** (Τέλος) για να κάνετε επανεκκίνηση του υπολογιστή σας.
- 4 Όταν βλέπετε την επιφάνεια εργασίας των Windows, ξαναεισάγετε το CD/DVD Προγράμματα οδήγησης και βοηθητικές εφαρμογές.
- <span id="page-44-2"></span>5 Στην οθόνη **Welcome Dell System Owner (**Καλώς όρισες ιδιοκτήτη συστήματος Dell) κάντε κλικ στο **Next** (Επόμενο).

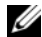

ΣΗΜΕΙΩΣΗ**:** Το CD/DVD Drivers and Utilities (Προγράμματα οδήγησης και βοηθητικές εφαρμογές) προβάλλει προγράμματα οδήγησης μόνο για το υλικό που παραλάβατε εγκατεστημένο στον υπολογιστή σας. Αν εγκαταστήσατε επιπρόσθετο υλικό, τα προγράμματα οδήγησης για το νέο υλικό μπορεί να μην περιλαμβάνονται στο CD/DVD Drivers and Utilities (Προγράμματα οδήγησης και βοηθητικές εφαρμογές). Αν δεν εμφανιστούν εκείνα τα προγράμματα οδήγησης, τερματίστε το πρόγραμμα Drivers and Utilities (Προγράμματα οδήγησης και βοηθητικές εφαρμογές). Για πληροφορίες σχετικά με τα προγράμματα οδήγησης, ανατρέξτε στην τεκμηρίωση που συνόδευε τη συσκευή.

Εμφανίζεται ένα μήνυμα που αναφέρει ότι το CD/DVD Προγράμματα οδήγησης και βοηθητικές εφαρμογές ανιχνεύει το υλικό στον υπολογιστή σας.

Τα προγράμματα οδήγησης που χρησιμοποιούνται από τον υπολογιστή σας προβάλλονται αυτόματα στο παράθυρο **My Drivers—The ResourceCD has identified these components in your system** (Τα προγράμματα οδήγησής μου—Το ResourceCD εντόπισε τα στοιχεία αυτά στο σύστημά σας).

6 Κάντε κλικ στο πρόγραμμα οδήγησης που θέλετε να εγκαταστήσετε και ακολουθήστε τις οδηγίες στην οθόνη.

Αν ένα συγκεκριμένο πρόγραμμα οδήγησης δεν παρατίθεται, αυτό σημαίνει ότι δεν απαιτείται από το λειτουργικό σας σύστημα.

### Χειροκίνητη επανεγκατάσταση προγραμμάτων οδήγησης

Μετά την εξαγωγή των αρχείων του προγράμματος οδήγησης στον σκληρό σας δίσκο, όπως περιγράφεται στην προηγούμενη ενότητα:

- 1 Κάντε κλικ στο κουμπί Έναρξης των Windows Vista <sup>(+)</sup>, και δεξί κλικ στο **Computer** (Υπολογιστής).
- 2 Κάντε κλικ στο **Properties** (Ιδιότητες)→ **Device Manager** (Διαχείριση Συσκευών).

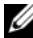

- ΣΗΜΕΙΩΣΗ**:** Μπορεί να εμφανιστεί το παράθυρο **User Account Control**  (Έλεγχος λογαριασμού χρήστη). Αν είστε διαχειριστής στον υπολογιστή, κάντε κλικ στο **Continue** (Συνέχεια) ή, αλλιώς, επικοινωνήστε με το διαχειριστή σας για να εισέλθετε στη Διαχείριση Συσκευών.
- 3 Κάντε διπλό κλικ στον τύπο της συσκευής για την οποία εγκαθιστάτε το πρόγραμμα οδήγησης (για παράδειγμα, **Audio** (Ήχος) ή **Video** (Εικόνα)).
- 4 Κάντε διπλό κλικ στο όνομα της συσκευής για την οποία εγκαθιστάτε το πρόγραμμα οδήγησης.
- 5 Κάντε κλικ στην καρτέλα **Driver** (Πρόγραμμα οδήγησης)→ **Update Driver**  (Ενημέρωση προγράμματος οδήγησης)→ **Browse my computer for driver software** (Αναζήτηση λογισμικού προγράμματος οδήγησης στον υπολογιστή μου).
- 6 Κάντε κλικ στο **Browse** (Αναζήτηση) και περιηγηθείτε στη θέση όπου νωρίτερα αντιγράψατε τα αρχεία του προγράμματος οδήγησης.
- 7 Όταν εμφανίζεται το όνομα του κατάλληλου προγράμματος οδήγησης, κάντε κλικ στο όνομα του προγράμματος οδήγησης→ **OK**→ **Next** (Επόμενο).
- <span id="page-46-1"></span>8 Κάντε κλικ στο **Finish** (Τέλος) και επανεκκινήστε τον υπολογιστή σας.

# <span id="page-46-0"></span>Επαναφορά του λειτουργικού σας συστήματος

Μπορείτε να κάνετε επαναφορά του λειτουργικού σας συστήματος με τους εξής τρόπους:

- Η Επαναφορά Συστήματος επαναφέρει τον υπολογιστή σας σε προγενέστερη λειτουργική κατάσταση χωρίς να επηρεάζει τα αρχεία δεδομένων. Χρησιμοποιήστε την Επαναφορά Συστήματος ως την πρώτη λύση για επαναφορά του λειτουργικού σας συστήματος και τη διατήρηση των αρχείων δεδομένων.
- Η λειτουργία Dell Factory Image Restore επαναφέρει τη μονάδα σκληρού δίσκου σας στη λειτουργική κατάσταση που βρισκόταν όταν αγοράσατε τον υπολογιστή. Και τα δύο διαγράφουν όλα τα δεδομένα στον σκληρό δίσκο και απεγκαθιστούν όποια προγράμματα εγκαταστάθηκαν αφού παραλάβετε τον υπολογιστή. Χρησιμοποιήστε το Dell Factory Image Restore μόνο αν η Επαναφορά Συστήματος δεν επιλύσει το πρόβλημα στο λειτουργικό σας σύστημα.
- Αν λάβατε ένα δίσκο λειτουργικού συστήματος μαζί με τον υπολογιστή ας, μπορείτε να τον χρησιμοποιήσετε για να επαναφέρετε το λειτουργικό σας σύστημα. Ωστόσο, χρησιμοποιώντας το δίσκο λειτουργικού συστήματος διαγράφονται επίσης όλα τα δεδομένα στον σκληρό δίσκο. Χρησιμοποιήστε το δίσκο μόνο αν η Επαναφορά Συστήματος δεν επέλυσε το πρόβλημα του λειτουργικού σας συστήματος.

### <span id="page-47-1"></span><span id="page-47-0"></span>Χρήση της λειτουργίας **Microsoft Windows System Restore (**Επαναφορά συστήματος**)**

Tα λειτουργικά συστήματα Windows παρέχουν μια επιλογή Επαναφορά Συστήματος η οποία σας επιτρέπει να επιστρέψετε τον υπολογιστή σας σε προηγούμενη λειτουργική κατάσταση (χωρίς να επηρεάζονται τα αρχεία δεδομένων) αν αλλαγές που έγιναν στο υλικό, το λογισμικό ή άλλες ρυθμίσεις συστήματος έχουν αφήσει τον υπολογιστή σε ανεπιθύμητη λειτουργική κατάσταση. Όσες αλλαγές κάνει η λειτουργία System Restore (Επαναφορά Συστήματος) στον υπολογιστή σας είναι πλήρως αναστρέψιμες.

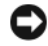

ΕΙΔΟΠΟΙΗΣΗ**:** Φροντίστε να δημιουργείτε τακτικά αντίγραφα ασφαλείας για τα αρχεία με τα δεδομένα σας. Η λειτουργία System Restore (Επαναφορά Συστήματος) δεν παρακολουθεί ούτε επαναφέρει τα αρχεία των δεδομένων σας.

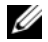

ΣΗΜΕΙΩΣΗ**:** Οι διαδικασίες αυτού του εγγράφου γράφτηκαν για την προεπιλεγμένη προβολή των Windows, έτσι μπορεί να μην ισχύουν αν ρυθμίσετε τον υπολογιστή σας Dell™ στην κλασσική προβολή των Windows.

#### Έναρξη επαναφοράς συστήματος

- 1 Κάντε κλικ στο **Start** *(Έναρξη)* **1**
- 2 Στο πλαίσιο Start Search (Έναρξη αναζήτησης), πληκτρολογήστε System Restore (Επαναφορά Συστήματος) και πατήστε <Enter>.

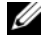

ΣΗΜΕΙΩΣΗ**:** Μπορεί να εμφανιστεί το παράθυρο **User Account Control**  (Έλεγχος λογαριασμού χρήστη). Αν είστε διαχειριστής στον υπολογιστή, κάντε κλικ στο **Continue** (Συνέχεια) ή, αλλιώς, επικοινωνήστε με το διαχειριστή σας για να συνεχίσετε την επιθυμητή ενέργεια.

3 Κάντε κλικ στο **Next** (Επόμενο) και ακολουθήστε τις υπόλοιπες προτροπές στην οθόνη.

Στην περίπτωση που η λειτουργία System Restore (Επαναφορά Συστήματος) δεν λύσει το πρόβλημα, μπορείτε να αναιρέσετε την τελευταία επαναφορά συστήματος.

#### Αναίρεση της τελευταίας επαναφοράς συστήματος

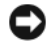

ΕΙΔΟΠΟΙΗΣΗ**:** Προτού αναιρέσετε την τελευταία επαναφορά συστήματος, αποθηκεύστε και κλείστε όλα τα ανοιχτά αρχεία και τερματίστε όλα τα ανοιχτά προγράμματα. Μην τροποποιήσετε, ανοίξετε ή διαγράψετε αρχεία ή προγράμματα ωσότου ολοκληρωθεί η επαναφορά.

1 Κάντε κλικ στο **Start** *(Έναρξη)* ...

- 2 Στο πλαίσιο Start Search (Έναρξη αναζήτησης), πληκτρολογήστε System Restore (Επαναφορά Συστήματος) και πατήστε <Enter>.
- 3 Κάντε κλικ στο **Undo my last restoration** (Αναίρεση της τελευταίας επαναφοράς μου) και **Next** (Επόμενο).

## <span id="page-48-0"></span>Χρήση της λειτουργίας **Dell Factory Image Restore**

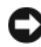

ΕΙΔΟΠΟΙΗΣΗ**:** Η χρήση του Dell Factory Image Restore διαγράφει μόνιμα όλα τα δεδομένα από τη μονάδα του σκληρού δίσκου και απεγκαθιστά όποια προγράμματα ή προγράμματα οδήγησης εγκαταστάθηκαν μετά την παραλαβή του υπολογιστή σας. Αν είναι δυνατό, προτού χρησιμοποιήσετε αυτές τις επιλογές, δημιουργήστε εφεδρικά αντίγραφα των δεδομένων. Χρησιμοποιήστε το Dell Factory Image Restore μόνο αν η Επαναφορά Συστήματος δεν επιλύσει το πρόβλημα στο λειτουργικό σας σύστημα.

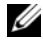

<span id="page-48-1"></span>ΣΗΜΕΙΩΣΗ**:** Το Dell Factory Image Restore μπορεί να μην είναι διαθέσιμο σε ορισμένες χώρες ή σε ορισμένους υπολογιστες.

Χρησιμοποιήστε το Dell Factory Image Restore μόνο ως τελευταία μέθοδο επαναφοράς του λειτουργικού σας συστήματος. Αυτές οι επιλογές επαναφέρουν τον σκληρό σας δίσκο στην κατάσταση λειτουργίας που βρισκόταν όταν αγοράσατε τον υπολογιστή. Κάθε πρόγραμμα ή αρχείο που προστέθηκε από τότε που αγοράσατε τον υπολογιστή σας—συμπεριλαμβανομένων των αρχείων δεδομένων—διαγράφονται μόνιμα από τον σκληρό δίσκο. Τα αρχεία δεδομένων περιλαμβάνουν έγγραφα, υπολογιστικά έγγραφα, μηνύματα ηλεκτρονικής αλληλογραφίας, ψηφιακές φωτογραφίες, αρχεία μουσικής και ούτω καθεξής. Αν είναι δυνατό, δημιουργήστε αντίγραφα ασφαλείας όλων των δεδομένων σας προτού χρησιμοποιήσετε το Factory Image Restore.

#### **Dell Factory Image Restore**

- 1 Ανοίξτε τον υπολογιστή. Μόλις εμφανιστεί το λογότυπο Dell, πατήστε <F8> αρκετές φορές για να έχετε πρόσβαση στο παράθυρο Vista Advanced Boot Options (Επιλογές εκκίνησης Vista για προχωρημένους).
- 2 Επιλέξτε **Repair Your Computer** (Eπιδιόρθωση του υπολογιστή σας).

Ανοίγει το παράθυρο System Recovery Options (Επιλογές αποκατάστασης συστήματος).

- 3 Επιλέξτε μια διάταξη πληκτρολογίου και πατήστε **Next** (Επόμενο).
- 4 Για πρόσβαση στις επιλογές ανάκτησης, συνδεθείτε ως τοπικός χρήστης. Για πρόσβαση στη γραμμή εντολών, πληκτρολογήστε administrator στο πεδίο ονόματος χρήστη, μετά πατήστε **OK**.

5 Κάντε κλικ στο **Dell Factory Image Restore**.

ΣΗΜΕΙΩΣΗ**:** Ανάλογα με τη διαμόρφωση των παραμέτρων, μπορεί να χρειαστεί να επιλέξτε **Dell Factory Tools**, μετά **Dell Factory Image Restore**.

Εμφανίζεται η οθόνη υποδοχής του Dell Factory Image Restore.

6 Κάντε κλικ στο **Next** (Επόμενο).

Εμφανίζεται η οθόνη Confirm Data Deletion (Επιβεβαίωση διαγραφής δεδομένων).

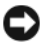

ΕΙΔΟΠΟΙΗΣΗ**:** Αν δεν θέλετε να προχωρήσετε με το Factory Image Restore, πατήστε **Cancel** (Άκυρο).

7 Κάντε κλικ στο πλαίσιο ελέγχου για να επιβεβαιώσετε ότι θέλετε να συνεχίσετε την εκ νέου διαμόρφωση του σκληρού δίσκου και την επαναφορά του λογισμικού συστήματος στην εργοστασιακή κατάσταση, και μετά πατήστε **Next** (Επόμενο).

<span id="page-49-1"></span>Η διαδικασία επαναφοράς αρχίζει και μπορεί να χρειαστεί πέντε λεπτά ή περισσότερο για να ολοκληρωθεί. Ένα μήνυμα εμφανίζεται όταν οι εφαρμογές του λειτουργικού συστήματος και οι εργοστασιακές εφαρμογές έχουν επαναφερθεί στην εργοστασιακή κατάσταση.

8 Κάντε κλικ στο **Finish** (Τέλος) για να γίνει επανεκκίνηση του υπολογιστή.

## <span id="page-49-0"></span>Χρήση του **CD/DVD** λειτουργικού συστήματος

### Πριν ξεκινήσετε

Εάν σκέφτεστε να επανεγκαταστήσετε το λειτουργικό σύστημα των Windows για να διορθώσετε κάποιο πρόβλημα σ' ένα πρόγραμμα οδήγησης που εγκαταστήσατε πρόσφατα, πρώτα προσπαθήστε να χρησιμοποιήσετε το Windows Device Driver Rollback (Επαναφορά προγράμματος οδήγησης συσκευής). Ανατρέξτε στην ενότητα «Χρήση της [λειτουργίας](#page-43-2) των Windows για επαναφορά [προγραμμάτων](#page-43-2) οδήγησης συσκευών» στη σελίδα 44. Αν η λειτουργία Device Driver Rollback (Επαναφορά προγράμματος οδήγησης συσκευής) δεν λύσει το πρόβλημα, τότε χρησιμοποιήστε την Επαναφορά Συστήματος για να επαναφέρετε το λειτουργικό σας σύστημα στην κατάσταση λειτουργίας που ήταν πριν από την εγκατάσταση του προγράμματος οδήγησης της νέας συσκευής. Ανατρέξτε στην ενότητα «Χρήση της [λειτουργίας](#page-47-0) Microsoft Windows [System Restore \(](#page-47-0)Επαναφορά συστήματος)» στη σελίδα 48.

ΕΙΔΟΠΟΙΗΣΗ**:** Προτού εκτελέσετε την εγκατάσταση, δημιουργήστε εφεδρικά αντίγραφα όλων των αρχείων δεδομένων στον κύριο σκληρό σας δίσκο. Για συμβατικές διαμορφώσεις του σκληρού δίσκου, ο κύριος σκληρός δίσκος είναι ο πρώτος δίσκος που ανιχνεύεται από τον υπολογιστή.

Για να επανεγκαταστήσετε τα Windows XP, ακολουθήστε τα εξής βήματα:

- CD/DVD Λειτουργικό συστήμα της Dell<sup>TM</sup>
- CD/DVD Προγράμματα οδήγησης και βοηθητικές εφαρμογές της Dell
- ΣΗΜΕΙΩΣΗ**:** Tο CD/DVD Προγράμματα οδήγησης και βοηθητικές εφαρμογές της Dell περιέχει προγράμματα οδήγησης που ήταν εγκατεστημένα κατά τη συναρμολόγηση του υπολογιστή. Χρησιμοποιήστε το CD/DVD Προγράμματα οδήγησης και βοηθητικές εφαρμογές της Dellγια να φορτώσετε οποιαδήποτε προγράμματα οδήγησης. Ανάλογα με την περιοχή από την οποία παραγγείλατε τον υπολογιστή σας, ή αν ζητήσατε τα μέσα, το CD/DVD Προγράμματα οδήγησης και βοηθητικές εφαρμογές της Dell και το CD/DVD Λειτουργικό σύστημα μπορεί να μην έχει αποσταλεί με τον υπολογιστή σας.

#### Επανεγκατάσταση των **Windows Vista®**

Η διαδικασία επανεγκατάστασης μπορεί να διαρκέσει από 1 έως 2 ώρες ωσότου ολοκληρωθεί. Αφού επανεγκαταστήσετε το λειτουργικό σύστημα, πρέπει να επανεγκαταστήσετε και τα προγράμματα οδήγησης, τα προγράμματα προστασίας από ιούς και άλλα λογισμικά.

- 1 Αποθηκεύστε και κλείστε όλα τα ανοιχτά αρχεία και τερματίστε όλα τα ανοιχτά προγράμματα.
- 2 Τοποθετήστε στη μονάδα τα μέσα με το όνομα *Operating System*  (Λειτουργικό σύστημα).
- 3 Κάντε κλικ στο **Exit** (Έξοδος) αν εμφανιστεί το μήνυμα Install Windows (Εγκατάσταση των Windows).
- 4 Επανεκκινήστε τον υπολογιστή.

Όταν εμφανιστεί το λογότυπο DELL, πιέστε αμέσως <F12>.

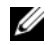

ΣΗΜΕΙΩΣΗ**:** Αν περιμένετε πολλή ώρα και εμφανιστεί το λογότυπο του λειτουργικού συστήματος, συνεχίστε να περιμένετε ωσότου δείτε την επιφάνεια εργασίας των Microsoft® Windows® και μετά τερματίστε τη λειτουργία του υπολογιστή σας και δοκιμάστε ξανά.

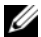

ΣΗΜΕΙΩΣΗ**:** Τα βήματα που ακολουθούν αλλάζουν την ακολουθία εκκίνησης μόνο για μία φορά. Στην επόμενη διαδικασία εκκίνησης, η εκκίνηση του υπολογιστή γίνεται σύμφωνα με τις συσκευές που καθορίζονται στο πρόγραμμα ρύθμισης του συστήματος.

- 5 Όταν εμφανιστεί η λίστα συσκευών εκκίνησης, επισημάνετε την επιλογή **CD/DVD/CD-RW Drive** (Μονάδα CD/DVD/CD-RW) και πιέστε <Enter>.
- 6 Πιέστε ένα πλήκτρο για εκκίνηση από το **CD-RO**Μ.
- 7 Για να ολοκληρώσετε την εγκατάσταση ακολουθήστε τις οδηγίες στην οθόνη.

# <span id="page-52-0"></span>Εύρεση πληροφοριών

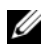

ΣΗΜΕΙΩΣΗ**:** Ορισμένες λειτουργίες ή μέσα μπορεί να είναι προαιρετικά και μπορεί να μην αποστέλλονται με τον υπολογιστή σας. Ορισμένες λειτουργίες ή μέσα μπορεί να μην είναι διαθέσιμα σε ορισμένες χώρες.

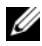

ΣΗΜΕΙΩΣΗ**:** Πρόσθετες πληροφορίες μπορεί να έχουν αποσταλεί μαζί με τον υπολογιστή σας.

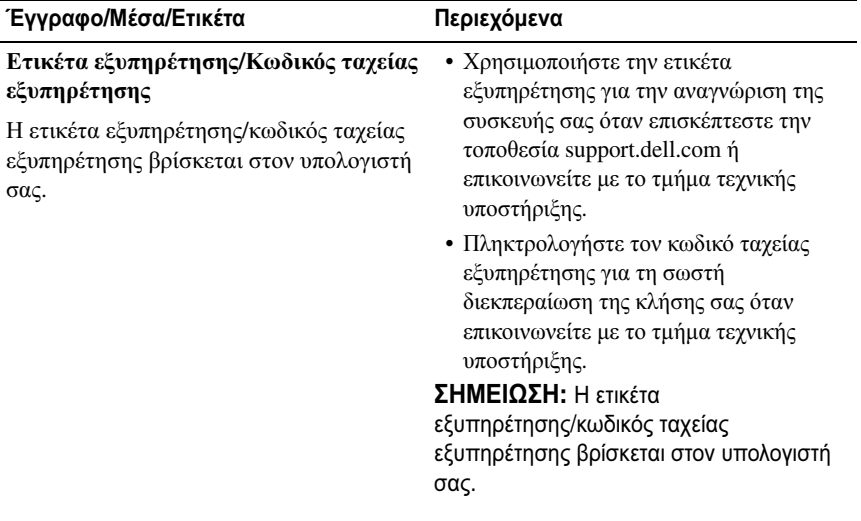

<span id="page-53-2"></span><span id="page-53-1"></span><span id="page-53-0"></span>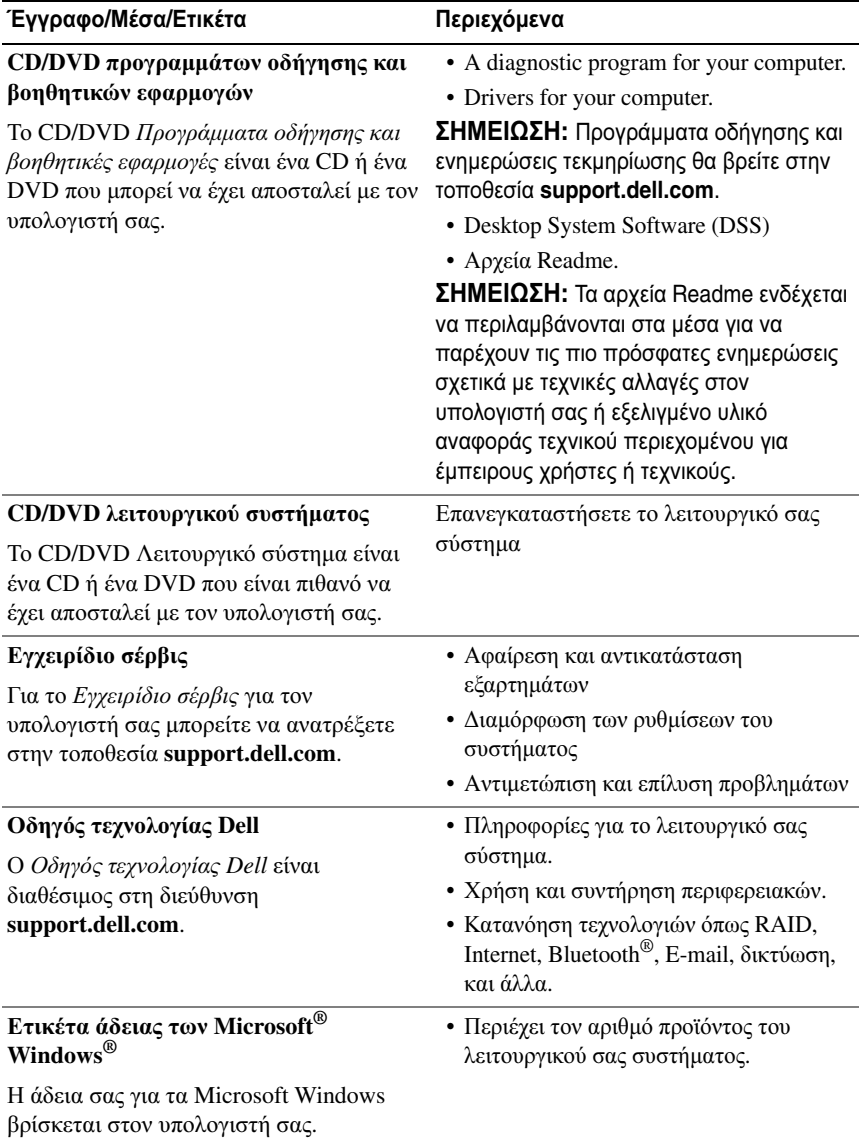

<span id="page-54-0"></span>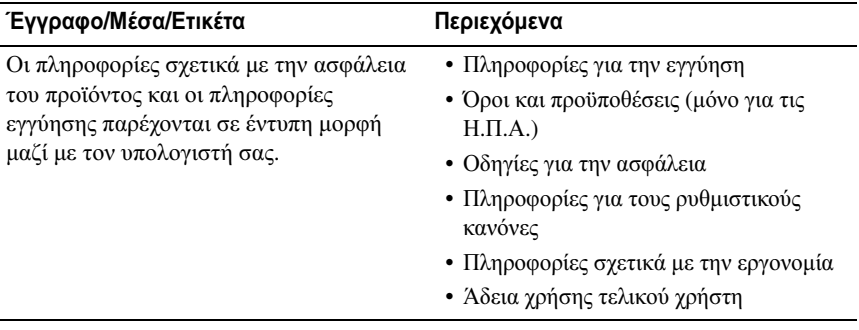

# <span id="page-56-0"></span>Βοήθεια

# <span id="page-56-1"></span>Λήψη βοήθειας

#### ΠΡΟΣΟΧΗ**:** Αν χρειαστεί να αφαιρέσετε το κάλυμμα του υπολογιστή**,**  αποσυνδέστε πρώτα το καλώδιο τροφοδοσίας του υπολογιστή και το καλώδιο του μόντεμ από όλες τις ηλεκτρικές πρίζες**.**

Αν αντιμετωπίζετε κάποιο πρόβλημα με τον υπολογιστή σας, για να το διαγνώσετε και να το λύσετε μπορείτε να ακολουθήσετε τα εξής βήματα:

- 1 Για περισσότερες πληροφορίες και διαδικασίες όσον αφορά το πρόβλημα που παρουσιάζει ο υπολογιστής σας ανατρέξτε στην ενότητα «[Αντιμετώπιση](#page-36-3) [προβλημάτων](#page-36-3)» στη σελίδα 37.
- 2 Για τις διαδικασίες σχετικά με την εκτέλεση του διαγνωστικού προγράμματος της Dell ανατρέξτε στην ενότητα «[Διαγνωστικό](#page-31-2) πρόγραμμα της [Dell»](#page-31-2) στη σελίδα 32.
- 3 Συμπληρώστε τη «Λίστα ελέγχου του διαγνωστικού [προγράμματος](#page-62-0)» στη [σελίδα](#page-62-0) 63.
- 4 Αν χρειάζεστε βοήθεια για την εγκατάσταση και τις διαδικασίες αντιμετώπισης προβλημάτων, χρησιμοποιήστε την εκτεταμένη σειρά online υπηρεσιών της Dell που υπάρχουν διαθέσιμες στην τοποθεσία υποστήριξης της Dell (**support.dell.com**). Αν θέλετε να δείτε μια εκτενέστερη λίστα των online υπηρεσιών υποστήριξης της Dell, ανατρέξτε στην ενότητα «[Υπηρεσίες](#page-57-2) online» στη σελίδα 58.
- 5 Αν το πρόβλημα δεν λυθεί με τα προηγούμενα βήματα, ανατρέξτε στην ενότητα «[Επικοινωνία](#page-63-0) με την Dell» στη σελίδα 64.

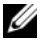

ΣΗΜΕΙΩΣΗ**:** Επικοινωνήστε με το τμήμα υποστήριξης της Dell από ένα τηλέφωνο κοντά στον υπολογιστή ώστε το αρμόδιο προσωπικό να μπορέσει να σας βοηθήσει στις αναγκαίες διαδικασίες.

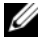

ΣΗΜΕΙΩΣΗ**:** Το σύστημα κωδικών ταχείας εξυπηρέτησης της Dell μπορεί να μην είναι διαθέσιμο σε όλες τις χώρες.

Όταν σας ζητηθεί από το αυτοματοποιημένο τηλεφωνικό σύστημα της Dell, πληκτρολογήστε τον κωδικό ταχείας εξυπηρέτησης ώστε η κλήση να διαβιβαστεί κατευθείαν στο αρμόδιο προσωπικό υποστήριξης. Αν δεν έχετε Κωδικό ταχείας εξυπηρέτησης, ανοίξτε το φάκελο **Dell Accessories** (Dell Βοηθήματα), κάντε διπλό κλικ στο εικονίδιο του κωδικού ταχείας εξυπηρέτησης, και ακολουθήστε τις οδηγίες.

Για οδηγίες σχετικά με τη χρήση των υπηρεσιών υποστήριξης της Dell, ανατρέξτε στην ενότητα «Tεχνική υποστήριξη και [εξυπηρέτηση](#page-57-0) πελατών» στη [σελίδα](#page-57-0) 58.

ΣΗΜΕΙΩΣΗ**:** Ορισμένες από τις υπηρεσίες που ακολουθούν δεν είναι πάντα διαθέσιμες σε όλες τις περιοχές έξω από τις Η.Π.Α. Για πληροφορίες σχετικά με τη διαθεσιμότητα τηλεφωνήστε στον αντιπρόσωπο της Dell στην περιοχή σας.

# <span id="page-57-0"></span>**T**εχνική υποστήριξη και εξυπηρέτηση πελατών

Η υπηρεσία υποστήριξης της Dell είναι στη διάθεσή σας για να απαντήσει στις ερωτήσεις σας σχετικά με τον υλικό εξοπλισμό Dell™. Το προσωπικό υποστήριξης χρησιμοποιεί διαγνωστικό σύστημα με υπολογιστές για να παρέχει γρήγορες και ακριβείς απαντήσεις.

Για να επικοινωνήσετε με την υπηρεσία υποστήριξης της Dell, ανατρέξτε στην ενότητα «Προτού [τηλεφωνήσετε](#page-61-0)» στη σελίδα 62 και μετά στις πληροφορίες επικοινωνίας για την περιοχή σας ή επισκεφτείτε την τοποθεσία **support.dell.com**.

## <span id="page-57-3"></span><span id="page-57-1"></span>**DellConnect™**

Το DellConnect είναι ένα απλό εργαλείο online πρόσβασης που δίνει τη δυνατότητα σε κάποιον συνεργάτη της Dell για παροχή υπηρεσιών και υποστήριξης να αποκτήσει πρόσβαση στον υπολογιστή σας μέσω ευρυζωνικής σύνδεσης, να διαγνώσει το πρόβλημά σας και να το επιδιορθώσει. Όλα αυτά γίνονται υπό την επίβλεψή σας. Για περισσότερες πληροφορίες, επισκεφθείτε την τοποθεσία **support.dell.com** και κάντε κλικ στο **DellConnect**.

# <span id="page-57-2"></span>Υπηρεσίες **online**

Μπορείτε να μάθετε για τα προϊόντα και τις υπηρεσίες Dell στις εξής τοποθεσίες web:

### **www.dell.com**

**www.dell.com/ap** (μόνο για χώρες της Ασίας/του Ειρηνικού)

**www.dell.com/jp** (μόνο για την Ιαπωνία) **www.euro.dell.com** (μόνο για την Ευρώπη) **www.dell.com/la** (για τη Λατινική Αμερική και τις χώρες Καραϊβικής) **www.dell.ca** (μόνο για τον Καναδά)

Για πρόσβαση στην υποστήριξη της Dell χρησιμοποιήστε τις παρακάτω τοποθεσίες στο web και διευθύνσεις e-mail:

• Τοποθεσίες υποστήριξης της Dell στο web

**support.dell.com**

**support.jp.dell.com** (μόνο για την Ιαπωνία)

**support.euro.dell.com** (μόνο για την Ευρώπη)

• Διευθύνσεις e-mail της υποστήριξης της Dell mobile\_support@us.dell.com

support@us.dell.com

la-techsupport@dell.com (για τη Λατινική Αμερική και τις χώρες της Καραϊβικής)

apsupport@dell.com (μόνο για τις χώρες της Ασίας/του Ειρηνικού)

• Διευθύνσεις ηλεκτρονικού ταχυδρομείου των τμημάτων μάρκετινγκ και πωλήσεων της Dell

apsupport@dell.com (μόνο για τις χώρες της Ασίας/του Ειρηνικού)

sales canada@dell.com (μόνο για τον Καναδά)

• Aνώνυμο πρωτόκολο μεταφοράς αρχείων (FTP)

### **ftp.dell.com**

Συνδεθείτε ως χρήστης: anonymous (ανώνυμος) και χρησιμοποιήστε ως κωδικό πρόσβασης τη διεύθυνση e-mail σας.

# <span id="page-58-0"></span>Υπηρεσία **AutoTech**

Η αυτοματοποιημένη υπηρεσία εξυπηρέτησης της Dell—AutoTech—παρέχει μαγνητοφωνημένες απαντήσεις στις πιο συχνές ερωτήσεις των πελατών της Dell σχετικά με τους φορητούς και τους επιτραπέζιους υπολογιστές τους.

Όταν καλείτε την AutoTech, επιλέγετε με τα πλήκτρα του τηλεφώνου σας τα θέματα που αντιστοιχούν στις ερωτήσεις σας. Για τον αριθμό τηλεφώνου που πρέπει να καλέσετε στην περιοχή σας, ανατρέξτε στην ενότητα «[Επικοινωνία](#page-63-0) με την [Dell»](#page-63-0) στη σελίδα 64.

### <span id="page-59-0"></span>Αυτοματοποιημένη υπηρεσία ενημέρωσης για την κατάσταση της παραγγελίας σας

Για να ελέγξετε την κατάσταση προϊόντων της Dell που έχετε παραγγείλει, μπορείτε να επισκεφτείτε την τοποθεσία **support.dell.com** ή να επικοινωνήσετε με την αυτοματοποιημένη υπηρεσία ενημέρωσης για την κατάσταση των παραγγελιών. Ένα ηχογραφημένο μήνυμα σάς ζητά τις πληροφορίες που χρειάζονται για να εντοπίσετε την παραγγελία σας και να ενημερωθείτε για την πορεία της. Για τον αριθμό τηλεφώνου που πρέπει να καλέσετε στην περιοχή σας, ανατρέξτε στην ενότητα «[Επικοινωνία](#page-63-0) με την Dell» στη σελίδα 64.

# <span id="page-59-1"></span>Προβλήματα με την παραγγελία σας

Αν έχετε κάποιο πρόβλημα με την παραγγελία σας, όπως ελλιπή ή λανθασμένα εξαρτήματα ή λανθασμένη χρέωση, επικοινωνήστε με την εξυπηρέτηση πελατών της Dell. Όταν τηλεφωνήσετε, θα πρέπει να έχετε εύκαιρο το τιμολόγιο ή την απόδειξη παραλαβής της συσκευασίας όταν τηλεφωνήσετε. Για τον αριθμό τηλεφώνου που πρέπει να καλέσετε στην περιοχή σας, ανατρέξτε στην ενότητα «[Επικοινωνία](#page-63-0) με την Dell» στη σελίδα 64.

# <span id="page-59-2"></span>Πληροφορίες προϊόντος

Αν χρειάζεστε πληροφορίες για πρόσθετα προϊόντα της Dell ή θέλετε να κάνετε παραγγελία, επισκεφτείτε την τοποθεσία της Dell στο web, **www.dell.com**. Για πληροφορίες σχετικά με τον αριθμό τηλεφώνου που πρέπει να καλέσετε στην περιοχή σας ή για να μιλήσετε κάποιον ειδικό πωλήσεων, ανατρέξτε στην ενότητα «[Επικοινωνία](#page-63-0) με την Dell» στη σελίδα 64.

# <span id="page-60-0"></span>Επιστροφή προϊόντων για επισκευή ή πίστωση βάσει της εγγύησης

Ετοιμάστε όλα τα προς επιστροφή προϊόντα, είτε για επισκευή είτε για πίστωση, ως εξής:

1 Τηλεφωνήστε στην Dell για να πάρετε αριθμό εξουσιοδότησης επιστροφής υλικού και γράψτε τον καθαρά και σε εμφανές σημείο στο έξω μέρος του κιβωτίου.

Για τον αριθμό τηλεφώνου που πρέπει να καλέσετε στην περιοχή σας, ανατρέξτε στην ενότητα «[Επικοινωνία](#page-63-0) με την Dell» στη σελίδα 64. Συμπεριλάβετε ένα αντίγραφο του τιμολογίου και μια επιστολή που να περιγράφει την αιτία επιστροφής.

- 2 Συμπεριλάβετε ένα αντίγραφο της λίστας ελέγχου του διαγνωστικού προγράμματος (ανατρέξτε στην ενότητα «Λίστα ελέγχου του [διαγνωστικού](#page-62-0) [προγράμματος](#page-62-0)» στη σελίδα 63), που να υποδεικνύει τους ελέγχους που εκτελέσατε και κάθε μήνυμα σφάλματος που ανέφερε το διαγνωστικό πρόγραμμα της Dell (ανατρέξτε στην ενότητα «[Επικοινωνία](#page-63-0) με την Dell» στη [σελίδα](#page-63-0) 64).
- 3 Συμπεριλάβετε τυχόν εξαρτήματα που σχετίζονται με το προϊόν/τα προϊόντα που επιστρέφετε (καλώδια τροφοδοσίας, δισκέτες λογισμικού, οδηγούς κ.ο.κ.) αν ζητάτε αποζημίωση.
- 4 Συσκευάστε τον επιστρεφόμενο εξοπλισμό στη αρχική του (ή παρόμοια) συσκευασία.

Τα έξοδα αποστολής επιβαρύνουν τον αποστολέα. Επίσης θα πρέπει να ασφαλίσετε το προϊόν και να αναλάβετε την ευθύνη απώλειας κατά τη διάρκεια της αποστολής στην Dell. Δεν γίνονται δεκτά τα δέματα με αντικαταβολή (C.O.D.).

Επιστροφές οι οποίες δεν πληρούν τις ως άνω αναφερόμενες προϋποθέσεις δεν θα γίνουν αποδεκτές από την Dell και θα σας επιστραφούν.

# <span id="page-61-0"></span>Προτού τηλεφωνήσετε

ΣΗΜΕΙΩΣΗ**:** Όταν τηλεφωνείτε, φροντίστε να έχετε έτοιμο τον κωδικό ταχείας εξυπηρέτησης. Ο κωδικός βοηθά το αυτοματοποιημένο τηλεφωνικό σύστημα υποστήριξης της Dell να διαβιβάσει την κλήση σας αποτελεσματικότερα. Επίσης, μπορεί να σας ζητηθεί η ετικέτα εξυπηρέτησης (που βρίσκεται στο πίσω ή στο κάτω μέρος του υπολογιστή σας).

Θυμηθείτε να συμπληρώσετε τη λίστα ελέγχου του διαγνωστικού προγράμματος (ανατρέξτε στην ενότητα «Λίστα ελέγχου του [διαγνωστικού](#page-62-0) [προγράμματος](#page-62-0)» στη σελίδα 63). Αν είναι εφικτό, ανοίξτε τον υπολογιστή σας προτού τηλεφωνήσετε στην Dell για βοήθεια και καλέστε από ένα τηλέφωνο κοντά στον υπολογιστή σας. Μπορεί να σας ζητηθεί να πληκτρολογήσετε μερικές εντολές στο πληκτρολόγιο, να μεταβιβάσετε λεπτομερείς πληροφορίες κατά τις λειτουργίες ή να δοκιμάσετε άλλα πιθανά βήματα αντιμετώπισης προβλημάτων στον ίδιο τον υπολογιστή. Σιγουρευτείτε ότι έχετε διαθέσιμη την τεκμηρίωση του υπολογιστή.

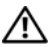

ΠΡΟΣΟΧΗ**:** Πριν από κάθε εργασία στο εσωτερικό του υπολογιστή σας**,**  ακολουθείτε τις οδηγίες για την ασφάλεια που αποστέλλονται μαζί με τον υπολογιστή σας**.**

#### <span id="page-62-0"></span>Λίστα ελέγχου του διαγνωστικού προγράμματος

Όνομα:

Ημερομηνία:

Διεύθυνση:

Αριθμός τηλεφώνου:

Eτικέτα εξυπηρέτησης:

Κωδικός ταχείας εξυπηρέτησης:

Αριθμός εξουσιοδότησης επιστροφής υλικού (αν παρέχεται από τεχνικό υποστήριξης της Dell):

Λειτουργικό σύστημα και έκδοση:

Συσκευές:

Κάρτες επέκτασης:

Είστε συνδεδεμένοι σε δίκτυο; Ναι Όχι

Δίκτυο, έκδοση και κάρτα δικτύου:

Προγράμματα και εκδόσεις:

Ανατρέξτε στην τεκμηρίωση του λειτουργικού σας συστήματος για να εξακριβώσετε τα περιεχόμενα των αρχείων εκκίνησης του συστήματος. Αν ο υπολογιστής είναι συνδεδεμένος με εκτυπωτή, εκτυπώστε κάθε αρχείο. Αλλιώς, καταγράψτε τα περιεχόμενα κάθε αρχείου προτού καλέσετε την Dell.

Μήνυμα σφάλματος, κωδικός ηχητικών σημάτων ή διαγνωστικός κωδικός:

Περιγραφή προβλήματος και διαδικασίες που εκτελέσατε για αντιμετώπιση προβλημάτων:

# <span id="page-63-1"></span><span id="page-63-0"></span>Επικοινωνία με την **Dell**

Οι πελάτες στις Ηνωμένες Πολιτείες μπορούν να καλέσουν τον αριθμό 800- WWW-DELL (800-999-3355).

<span id="page-63-2"></span>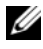

ΣΗΜΕΙΩΣΗ**:** Αν δεν έχετε ενεργή σύνδεση Internet, μπορείτε να βρείτε τις πληροφορίες επικοινωνίας στο τιμολόγιο αγοράς σας, στο δελτίο αποστολής, το λογαριασμό, ή τον κατάλογο προϊόντων της Dell.

Η Dell παρέχει αρκετές επιλογές για online και τηλεφωνική υποστήριξη και εξυπηρέτηση. Η διαθεσιμότητα ποικίλλει ανά χώρα και προϊόν και ορισμένες υπηρεσίες μπορεί να μην είναι διαθέσιμες στην περιοχή σας. Για να επικοινωνήσετε με την Dell σχετικά με πωλήσεις, τεχνική υποστήριξη ή θέματα εξυπηρέτησης πελατών:

- 1 Επισκεφτείτε την τοποθεσία **support.dell.com**.
- 2 Επιλέξτε τη χώρα ή την περιοχή σας στο αναπτυσσόμενο μενού **Choose A Country/Region** (Επιλογή χώρας/περιοχής) στο κάτω μέρος της σελίδας.
- 3 Κάντε κλικ στην επιλογή **Contact Us** (Επικοινωνία) στην αριστερή πλευρά της σελίδας.
- 4 Επιλέξτε την κατάλληλη υπηρεσία ή την κατάλληλο σύνδεση υποστήριξης με βάση τις ανάγκες σας.
- 5 Επιλέξτε τη μέθοδο που σας βολεύει για την επικοινωνία σας με την Dell.

# <span id="page-64-0"></span>Παράρτημα

# <span id="page-64-1"></span>Ανακοίνωση της **FCC (**Ομοσπονδιακής Επιτροπής Επικοινωνιών**) (**μόνο για τις Η**.**Π**.**Α**.)**

# <span id="page-64-2"></span>Κατηγορία Β της **FCC**

Ο εξοπλισμός παράγει, χρησιμοποιεί και μπορεί να εκπέμψει ενέργεια ραδιοσυχνοτήτων και, αν η εγκατάσταση και η χρήση του δεν γίνουν με βάση όσα αναφέρει το εγχειρίδιο οδηγιών του κατασκευαστή, μπορεί να προκαλέσει παρεμβολή στη ραδιοφωνική και τηλεοπτική λήψη. Ο παρών εξοπλισμός υποβλήθηκε σε δοκιμές και διαπιστώθηκε ότι συμμορφώνεται προς τα όρια για ψηφιακές συσκευές Κατηγορίας Β, σύμφωνα με το Τμήμα 15 των κανόνων της  $FCC$ 

Η συγκεκριμένη συσκευή συμμορφώνεται προς το Τμήμα 15 των κανόνων της FCC. Η λειτουργία διέπεται από τις εξής δύο προϋποθέσεις:

- 1 Η συσκευή δεν μπορεί να προκαλέσει βλαβερή παρεμβολή.
- 2 Η συσκευή πρέπει να δέχεται οποιαδήποτε παρεμβολή λαμβάνει, συμπεριλαμβανομένης παρεμβολής που μπορεί να προκαλέσει ανεπιθύμητη λειτουργία.

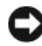

ΕΙΔΟΠΟΙΗΣΗ**:** Οι κανονισμοί της FCC προβλέπουν ότι αλλαγές ή τροποποιήσεις που είναι ρητά εγκεκριμένες από την Dell μπορεί να ακυρώσουν την εξουσιοδότησή σας για λειτουργία του συγκεκριμένου εξοπλισμού.

Τα όρια αυτά είναι σχεδιασμένα για να παρέχουν, σε εύλογο βαθμό, προστασία έναντι επιζήμιων παρεμβολών σε οικιακές εγκαταστάσεις. Ωστόσο, ουδεμία εγγύηση παρέχεται ότι δεν θα παρουσιαστούν παρεμβολές σε κάποια συγκεκριμένη εγκατάσταση. Αν ο συγκεκριμένος εξοπλισμός όντως προκαλέσει επιζήμια παρεμβολή σε ραδιοφωνική ή τηλεοπτική λήψη, γεγονός που μπορεί να εξακριβωθεί θέτοντας τον εξοπλισμό εντός και εκτός λειτουργίας, συνιστούμε να προσπαθήσετε να διορθώσετε την παρεμβολή με την εφαρμογή ενός ή περισσότερων από τα ακόλουθα μέτρα:

- Αλλάξτε τον προσανατολισμό της κεραίας λήψης.
- Αλλάξτε τη θέση του συστήματος σε σχέση με το δέκτη.
- Απομακρύνετε το σύστημα από το δέκτη.
- Συνδέστε το σύστημα σε διαφορετική πρίζα έτσι ώστε το σύστημα και ο δέκτης να ανήκουν σε διαφορετικά κυκλώματα διακλάδωσης.

Αν χρειαστεί, συμβουλευτείτε κάποιον αντιπρόσωπο της Dell ή κάποιον έμπειρο τεχνικό ραδιοφώνων/τηλεοράσεων που είναι σε θέση να σας προτείνει και άλλες λύσεις.

Σύμφωνα με τους κανονισμούς της FCC, για τη συσκευή ή τις συσκευές που καλύπτει το παρόν έγγραφο παρέχονται οι εξής πληροφορίες:

- Όνομα προϊόντος: Dell™ Inspiron 518/Dell Inspiron 519
- Αριθμός μοντέλου: DCMF

• Επωνυμία εταιρείας: Dell Inc. Worldwide Regulatory Compliance & Environmental Affairs One Dell Way Round Rock, TX 78682 USA 512-338-4400

ΣΗΜΕΙΩΣΗ**:** Για περαιτέρω ρυθμιστικές πληροφορίες, ανατρέξτε στη συνοδευτική τεκμηρίωση του υπολογιστή σας.

# <span id="page-65-0"></span>Ανακοίνωση της **Macrovision** για το προϊόν

Το παρόν προϊόν περιλαμβάνει τεχνολογία προστασίας από αντιγραφή, που προστατεύεται με διπλώματα ευρεσιτεχνίας ΗΠΑ και άλλα δικαιώματα πνευματικής ιδιοκτησίας της Macrovision Corporation και άλλων κατόχων δικαιωμάτων. Η χρήση αυτής της τεχνολογίας προστασίας πνευματικών δικαιωμάτων πρέπει να είναι εξουσιοδοτημένη από τη Macrovision Corporation και προορίζεται για χρήσεις οικιακής και άλλης περιορισμένης προβολής εκτός αν υπάρχει διαφορετική εξουσιοδότηση από τη Macrovision. Απαγορεύεται η αποσυμπίληση (reverse engineering) ή η αποσυναρμολόγηση.

# <span id="page-66-0"></span>Ευρετήριο

# Α

αντιμετώπιση προβλημάτων διαγνωστικό πρόγραμμα της Dell[, 32](#page-31-3) διενέξεις[, 32](#page-31-4) επαναφορά στην προηγούμενη κατάσταση[, 47-](#page-46-1)[48](#page-47-1) Hardware Troubleshooter[, 32](#page-31-4) αριθμοί τηλεφώνου[, 64](#page-63-2) Άδεια χρήσης τελικού χρήστη[, 55](#page-54-0)

### Δ

Διαγνωστικό πρόγραμμα της Dell[, 32](#page-31-3) διαγνωστικό πρόγραμμα κωδικοί ηχητικών σημάτων[, 27](#page-26-3) Dell[, 32](#page-31-3) διενέξεις ασυμβατότητες λογισμικού και

υλικού[, 32](#page-31-4)

διενέξεις IRQ[, 32](#page-31-4)

### Ε

Εγχειρίδιο σέρβις[, 54](#page-53-0)

Εκκίνηση του διαγνωστικού προγράμματος της Dell από το CD Προγράμματα οδήγησης και βοηθητικές εφαρμογές[, 34](#page-33-0)

Εκκίνηση του διαγνωστικού προγράμματος της Dell από τον σκληρό σας δίσκο[, 33](#page-32-0)

Επαναφορά Συστήματος[, 47-](#page-46-1)[48](#page-47-1)

εκτυπωτής εγκατάσταση[, 13](#page-12-2) σύνδεση[, 13](#page-12-2)

επικοινωνία με την Dell[, 64](#page-63-2)

### **K**

κωδικοί ηχητικών σημάτων[, 27](#page-26-3)

# Λ

λειτουργικό σύστημα επανεγκατάσταση[, 54](#page-53-1) μέσα[, 50](#page-49-1) λογισμικό διενέξεις[, 32](#page-31-4) προβλήματα[, 40-](#page-39-0)[41](#page-40-0) λυχνία ένδειξης τροφοδοσίας

συνθήκες[, 37](#page-36-4)

### Μ

μεταφορά πληροφοριών σε νέο υπολογιστή[, 15](#page-14-1) μηνύματα σφαλμάτων κωδικοί ηχητικών σημάτων[, 27](#page-26-3) μνήμη προβλήματα[, 38](#page-37-1)

# Ο

οδηγίες για την ασφάλεια[, 55](#page-54-0) Οδηγοί Οδηγός συμβατότητας προγραμμάτων[, 41](#page-40-0)

οδηγοί Οδηγός μεταφοράς αρχείων και ρυθμίσεων[, 15](#page-14-1)

Οδηγός μεταφοράς αρχείων και ρυθμίσεων[, 15](#page-14-1)

Οδηγός συμβατότητας προγραμμάτων[, 41](#page-40-0)

Οδηγός τεχνολογίας Dell[, 54](#page-53-2)

# Π

Προγράμματα οδήγησης και βοηθητικές εφαρμογές διαγνωστικό πρόγραμμα της Dell[, 32](#page-31-3) πληροφορίες για την εργονομία[, 55](#page-54-0) πληροφορίες για την εγγύηση[, 55](#page-54-0)

πληροφορίες για τους κανονισμούς[, 55](#page-54-0) προβλήματ μνήμη[, 38](#page-37-1) προβλήματα γενικά[, 39](#page-38-1) διαγνωστικό πρόγραμμα της Dell[, 32](#page-31-3) διενέξεις[, 32](#page-31-4) επαναφορά στην προηγούμενη κατάσταση[, 47-](#page-46-1)[48](#page-47-1) κωδικοί ηχητικών σημάτων[, 27](#page-26-3) λογισμικό[, 40-](#page-39-0)[41](#page-40-0) μπλε οθόνη[, 41](#page-40-1) ο υπολογιστής δεν αποκρίνεται πλέον[, 39-](#page-38-2)[40](#page-39-1) συμβατότητα προγραμμάτων και Windows[, 41](#page-40-0) συνθήκες λυχνίας ένδειξης τροφοδοσίας[, 37](#page-36-4) σφάλμα στη λειτουργία του προγράμματος[, 40](#page-39-0) σφάλμα στη λειτουργία του υπολογιστή[, 39-](#page-38-2)[41](#page-40-1) τροφοδοσία[, 37](#page-36-4) προγράμματα οδήγησης[, 43](#page-42-3) αναγνώριση[, 44](#page-43-3) επανεγκατάσταση[, 44](#page-43-4) πληροφορίες[, 43](#page-42-4)

προδιαγραφές[, 17](#page-16-2)

#### σ

σύνδεση Internet εγκατάσταση[, 13](#page-12-3) επιλογές[, 13](#page-12-4) πληροφορίες για[, 13](#page-12-4)

# Τ

τεκμηρίωση ασφάλεια[, 55](#page-54-0) Άδεια χρήσης τελικού χρήστη[, 55](#page-54-0) εγγύηση[, 55](#page-54-0) Εγχειρίδιο σέρβις[, 54](#page-53-0) εργονομία[, 55](#page-54-0) κανονισμοί[, 55](#page-54-0) Οδηγός πληροφοριών προϊόντος[, 55](#page-54-0) Οδηγός τεχνολογίας Dell[, 54](#page-53-2) τηλεφωνικοί αριθμοί[, 64](#page-63-2) τροφοδοσία προβλήματα[, 37](#page-36-4)

### Υ

υλικό διαγνωστικό πρόγραμμα της Dell[, 32](#page-31-3) διενέξεις[, 32](#page-31-4) κωδικοί ηχητικών σημάτων[, 27](#page-26-3) υπολογιστής δεν αποκρίνεται πλέον[, 39-](#page-38-2)[40](#page-39-1) επαναφορά στην προηγούμενη κατάσταση[, 47](#page-46-1) κωδικοί ηχητικών σημάτων[, 27](#page-26-3) προδιαγραφές[, 17](#page-16-2) σφάλμα στη λειτουργία του υπολογιστή[, 39-](#page-38-2)[41](#page-40-1) υποστήριξη επικοινωνία με την Dell[, 64](#page-63-2)

# **C**

 $CD$ λειτουργικό σύστημα[, 54](#page-53-1) CD λειτουργικού συστήματος[, 54](#page-53-1)

# **D**

Dell επικοινωνία[, 64](#page-63-2) DellConnect[, 58](#page-57-3)

### **F**

Factory Image Restore[, 49](#page-48-1)

### **S**

S.M.A.R.T[, 31](#page-30-0)

#### **W**

Windows Vista Επαναφορά Συστήματος[, 48](#page-47-1) Οδηγός συμβατότητας προγραμμάτων[, 41](#page-40-0) Factory Image Restore[, 49](#page-48-1) Hardware Troubleshooter[, 32](#page-31-4) Windows XP Επαναφορά προγράμματος οδήγησης συσκευής[, 44](#page-43-5) Επαναφορά Συστήματος[, 47-](#page-46-1)[48](#page-47-1) επανεγκατάσταση[, 54](#page-53-1) Οδηγός μεταφοράς αρχείων και ρυθμίσεων[, 15](#page-14-1)